## Software Access dalla v. 4.0 -1 4.0 alla v. 4.1-1-00

Documento tradotto dall'inglese | 1576186 · A004

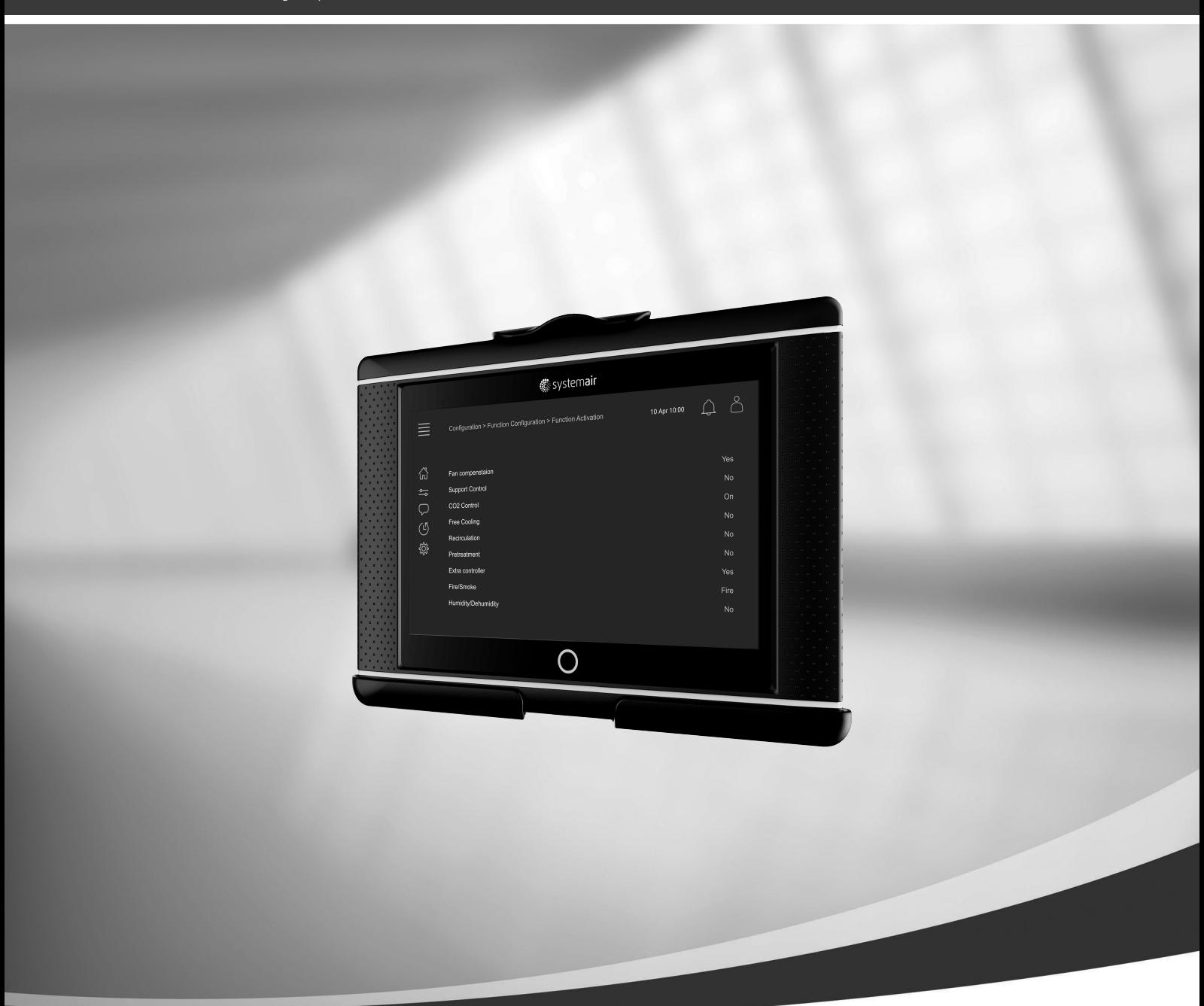

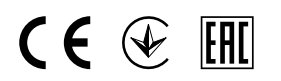

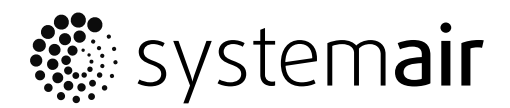

© Copyright Systemair AB Tutti i diritti riservati. E&OE Systemair AB si riserva il diritto di modificare i propri prodotti senza preavviso. Questo è applicabile anche ai prodotti già ordinati, sempre che le specifiche precedentemente concordate non siano interessate.

# Indice

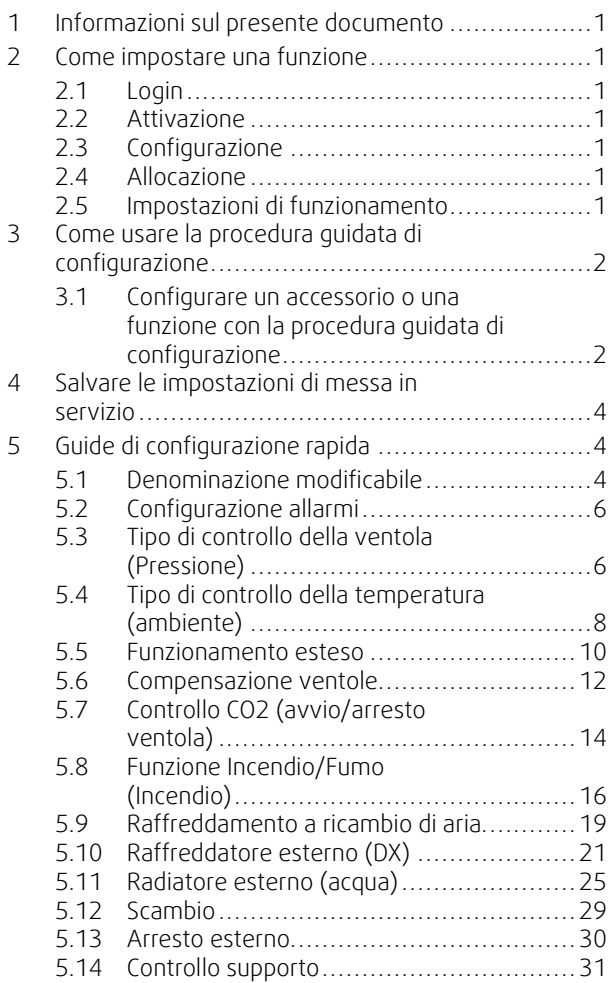

## <span id="page-4-0"></span>**1 Informazioni sul presente documento**

Questo documento descrive come configurare le funzioni del controller Access e contiene guide di configurazione rapida per le funzioni più comuni. Tutte le funzionalità disponibili sono descritte in dettaglio nel "Manuale di configurazione di Access 4x" disponibile sul catalogo online o sul Configuratore di Systemair per i prodotti che utilizzano la piattaforma di controllo Access.

## <span id="page-4-1"></span>**2 Come impostare una funzione**

Per impostare una funzione nel controller Access, è necessario essere registrati come Assistenza per accedere al menu di configurazione. Dopo il login, seguire una procedura in 4 fasi per impostare correttamente la funzione. Tuttavia, non tutte le funzioni richiedono tutte e quattro le fasi. La procedura generale per l'impostazione di una funzione è descritta di seguito. Le guide di configurazione specifiche per le funzioni si trovano nel prosieguo del documento.

## <span id="page-4-2"></span>**2.1 Login**

Eseguire il Login con la modalità Assistenza usando la password 0612.

#### Panoramica:

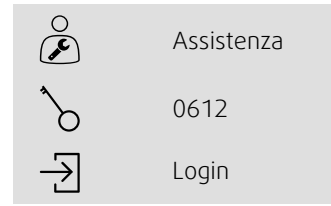

#### Passo-passo:

```
Aprire la finestra di login
        2. Selezionare Assistenza dall'elenco a discesa
3. Digitare la password 0612
         Premere Login.
```
## <span id="page-4-3"></span>**2.2 Attivazione**

#### **Configurazione** > **Funzioni** > **Attivazione delle funzioni**

Attivare una funzione di un elenco di funzioni disponibili (ad es. radiatore).

## <span id="page-4-4"></span>**2.3 Configurazione**

#### **Configurazione** > **Funzioni**

Selezionare la configurazione della funzione (ad es. se il radiatore è ad acqua, elettrico, ecc.)

## <span id="page-4-5"></span>**2.4 Allocazione**

#### **Configurazione** > **Impostazioni di allocazione I/O**

Selezionare la posizione I/O (ingresso/uscita) dei segnali e dei sensori collegati. Configurare le impostazioni I/O (intervallo di misurazione del sensore, polarità, modifica nome del sensore/segnale, ecc.).

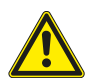

## **Attenzione**

<span id="page-4-6"></span>Non utilizzare lo stesso ingresso o uscita per più funzioni.

## **2.5 Impostazioni di funzionamento**

**Dati e impostazioni**

Impostare le modalità di funzionamento della funzione (ad es. punti di riferimento, limiti, ecc.)

## <span id="page-5-0"></span>**3 Come usare la procedura guidata di configurazione**

La procedura quidata di configurazione è un menu che semplifica la procedura per Attivare e configurare accessori e funzioni comuni e **allocare** i suoi ingressi e le sue uscite. Questa procedura quidata realizza le configurazioni necessarie in modo automatico e guida l'utente attraverso opzioni limitate.

Accesso alla procedura guidata di configurazione attraverso nella barra di navigazione o il menu di configurazione.

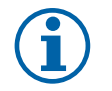

## **Nota!**

La disponibilità della procedura guidata dipende dal modello dell'unità di trattamento aria e dalla versione del software del controller.

Se la procedura guidata di configurazione non contempla l'accessorio o la funzione desiderati, è tuttavia possibile realizzare la configurazione attraverso il menu di configurazione.

## <span id="page-5-1"></span>**3.1 Configurare un accessorio o una funzione con la procedura guidata di configurazione**

## **3.1.1 Attivazione**

Configurazione > Procedura guidata di configurazione

Selezionare il tipo di accessorio o funzione che si desidera configurare. Ad es., se è stata installata una batteria ad acqua per il raffreddamento come accessorio, selezionare Imposta raffreddatore.

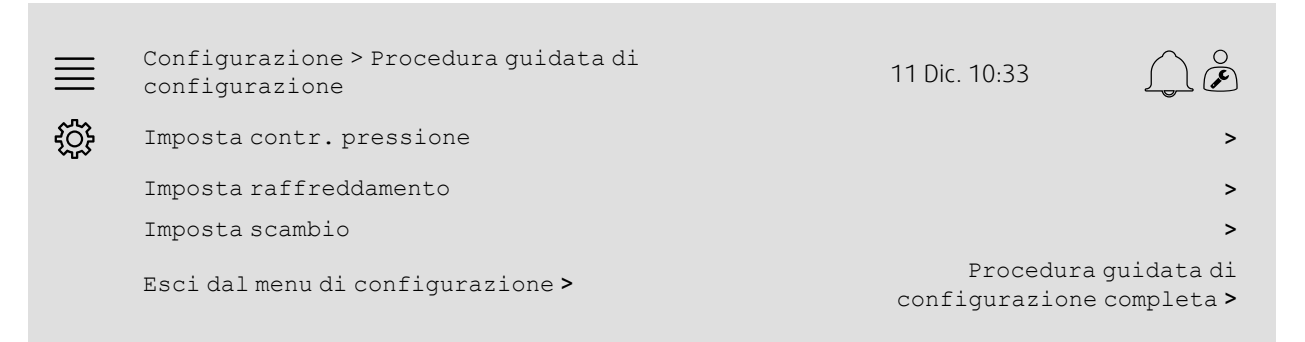

## **3.1.2 Configurazione**

Configurazione > Procedura guidata di configurazione < Configurazione "funzione"

Specificare i dettagli dell'accessorio o della funzione che si desidera configurare. Ad es., se il raffreddatore che si desidera configurare è di tipo Acqua e la pompa di circolazione è dotata di allarme del segnale di feedback.

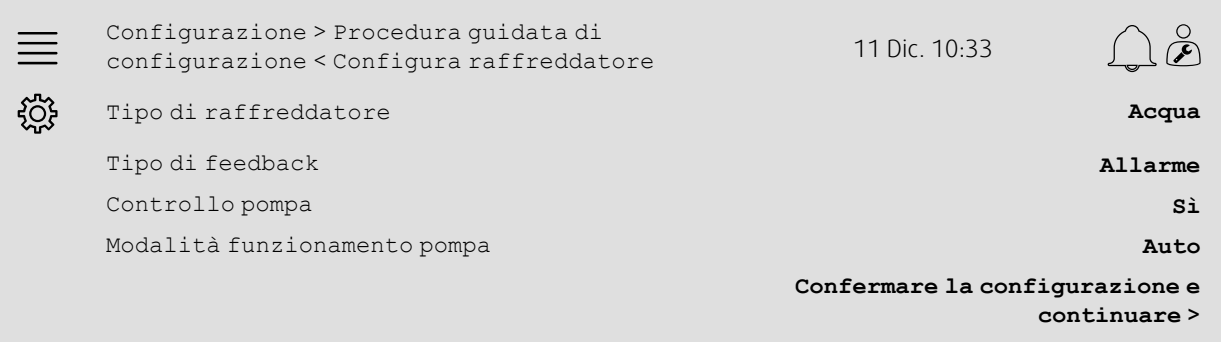

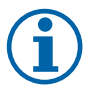

## **Nota!**

La quantità di fasi tra le varie configurazione potrebbe variare. Ad es., quando si configura il controllo della pressione, la procedura guidata realizza le fasi di configurazione necessarie in modo automatico e necessita solo della conferma dell'allocazione e delle impostazioni degli ingressi e delle uscite.

## **3.1.3 Allocazione**

Configurazione > Procedura guidata di configurazione > Configurazione "funzione" > Ingressi-/ Uscite

Confermare l'allocazione degli ingressi-/delle uscite dei segnali e sensori collegati. Configurare le impostazioni degli ingressi-/delle uscite (intervallo di misurazione dei sensori, polarità, modificare nome del sensore/segnale ecc.) a seconda del caso. Completare la configurazione premendo Conferma ingressi-/uscite e completa configurazione.

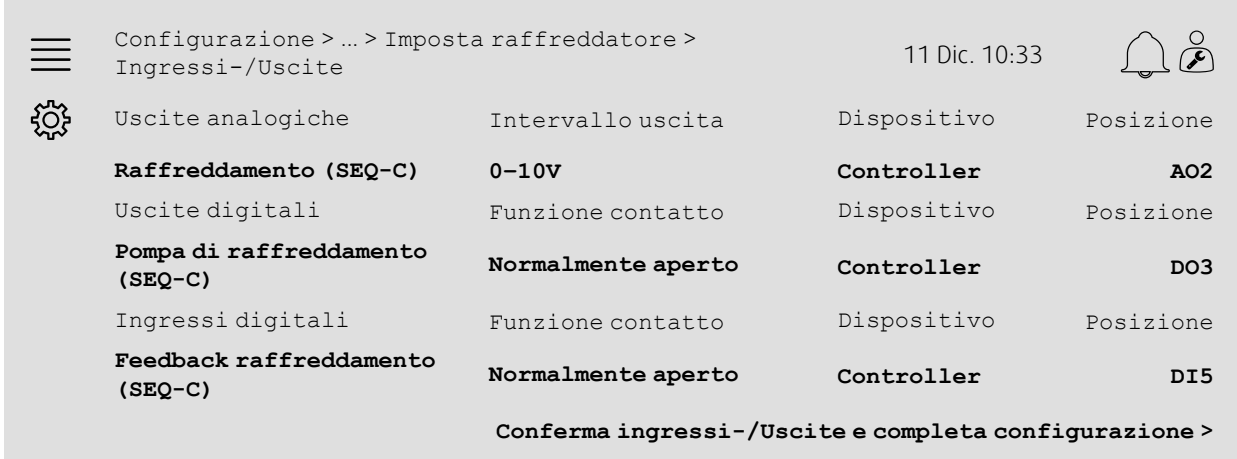

## **3.1.4 Completamento della procedura guidata di configurazione**

Una configurazione completata è elencata come Configurato nel menu della procedura guidata di configurazione. Per apportare modifiche a una funzione già configurata, eseguire nuovamente la procedura guidata o usare i menu di configurazione descritti in capitolo [5.](#page-7-1)

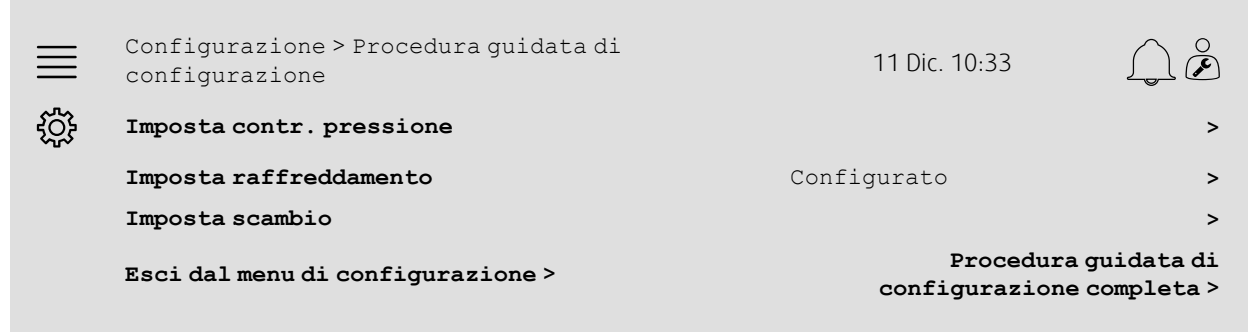

Selezionare Procedura guidata di configurazione completa dopo aver completato le configurazioni desiderate. La procedura guida di configurazione è ancora accessibile dal menu di configurazione.

## **3.1.5 Impostazioni di funzionamento**

Tener presente che le funzioni configurate attraverso la procedura guidata necessitano tuttavia di adattamento alle sue impostazioni di funzionamento. Tali impostazioni si trovano nel sottomenu Funzioni di Dati e impostazioni come descritto in capitolo [5.](#page-7-1)

## <span id="page-7-0"></span>**4 Salvare le impostazioni di messa in servizio**

Dopo aver completato l'installazione e testato tutte le funzioni, si consiglia di salvare un backup locale della configurazione attuale nell'unità di controllo.

Selezionare Sì su Salva impostazioni di messa in servizio nel menu Configurazione > Impostazioni di sistema > Salva e ripristina impostazioni.

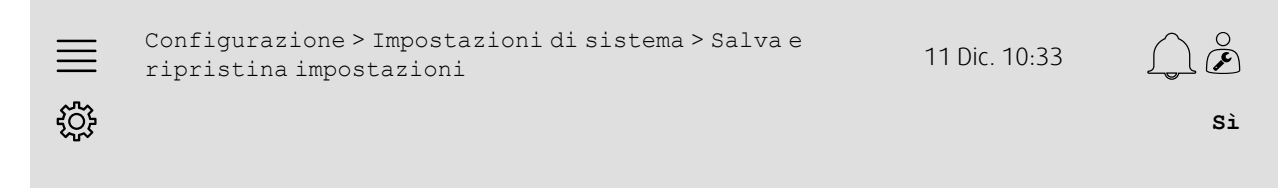

#### Passo-passo:

- $\overline{\phantom{\alpha}}$ Selezionare Configurazione dalle icone di navigazione
- 2. Selezionare Impostazioni di sistema
- 3. Selezionare Salva e ripristina impostazioni
- 4. Selezionare Sì in Salva impostazioni di messa in servizio.

## <span id="page-7-1"></span>**5 Guide di configurazione rapida**

## <span id="page-7-2"></span>**5.1 Denominazione modificabile**

L'interfaccia dell'unità di controllo Access consente di modificare la denominazione dell'unità di trattamento aria, gli I/O (ingressi/uscite), le sequenze di riscaldamento/raffreddamento e gli allarmi. La modifica del nome nell'unità di controllo viene eseguita nei sottomenu Configurazione modificando la riga di menu Nome. I nomi modificati persistono se si seleziona una nuova lingua, ma la riga del menu Nome originale sarà sempre tradotta e può essere usata come riferimento.

## **5.1.1 Denominazione dell'unità di trattamento aria**

Il nome dell'unità di trattamento aria è mostrato in alto a destra nella schermata "Home". Modificare il nome modificando la riga del menu Nome unità che si trova nel menu Configurazione > Impostazioni di sistema > Dispositivi di comunicazione.

#### Panoramica:

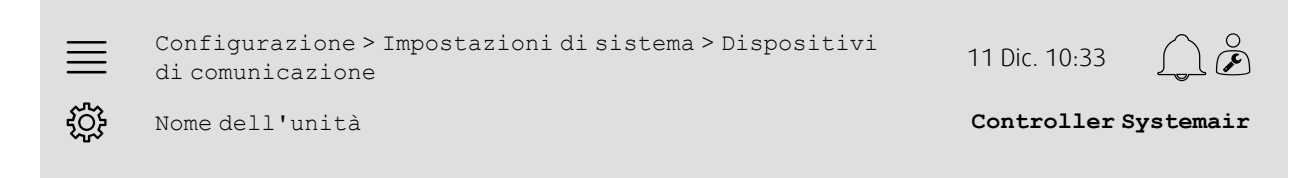

#### Passo-passo:

- Selezionare Configurazione dalle icone di navigazione
- 2. Selezionare Impostazioni di sistema
- 3. Selezionare Dispositivi di comunicazione
- 4. Modificare il nome dell'unità di trattamento aria selezionando Nome dell'unità.

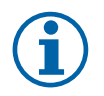

## **Nota!**

Il nome dell'unità predefinito è Controller Systemair o il nome del modello dell'unità, ad es., Topvex TR03 HW CAV.

## **5.1.2 Denominazione I/O**

Modificare il nome di un I/O (ingresso/uscita), ad esempio un sensore di temperatura, selezionando la funzione I/O desiderata nei sottomenu Configurazione > Impostazioni di allocazione I/O e modificando la fila di menu Nome.

#### Panoramica:

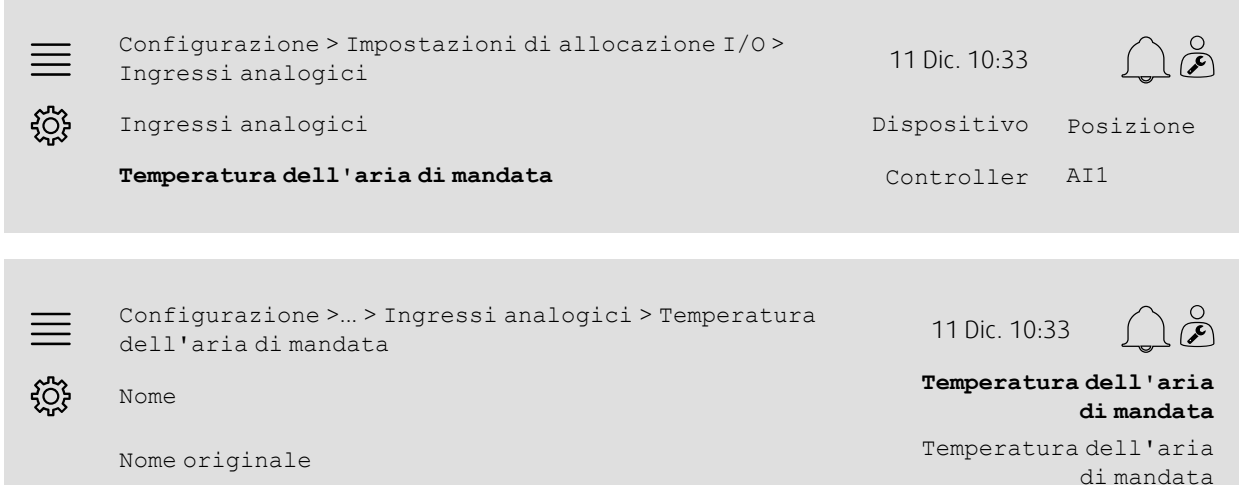

#### Passo-passo:

- 1. Selezionare Configurazione dalle icone di navigazione
- 2. Selezionare Impostazioni di allocazione I/O
- 3. Selezionare il sottomenu relativo all'I/O da rinominare (es. Ingressi analogici in caso di sensore di temperatura)
- 4. Selezionare la funzione I/O di cui rinominare (ad es. Temperatura dell'aria di mandata)
- 5. Modificare il nome dell'I/O (ingressi/uscite) selezionando Nome.

## **5.1.3 Denominazione della sequenza**

Modificare il nome di una sequenza di riscaldamento/raffreddamento selezionando la sequenza desiderata nel menu Configurazione > Funzioni > Attivazione delle funzioni >Configurazione della sequenza di riscaldamento/raffreddamento e modificando la fila del menu Nome.

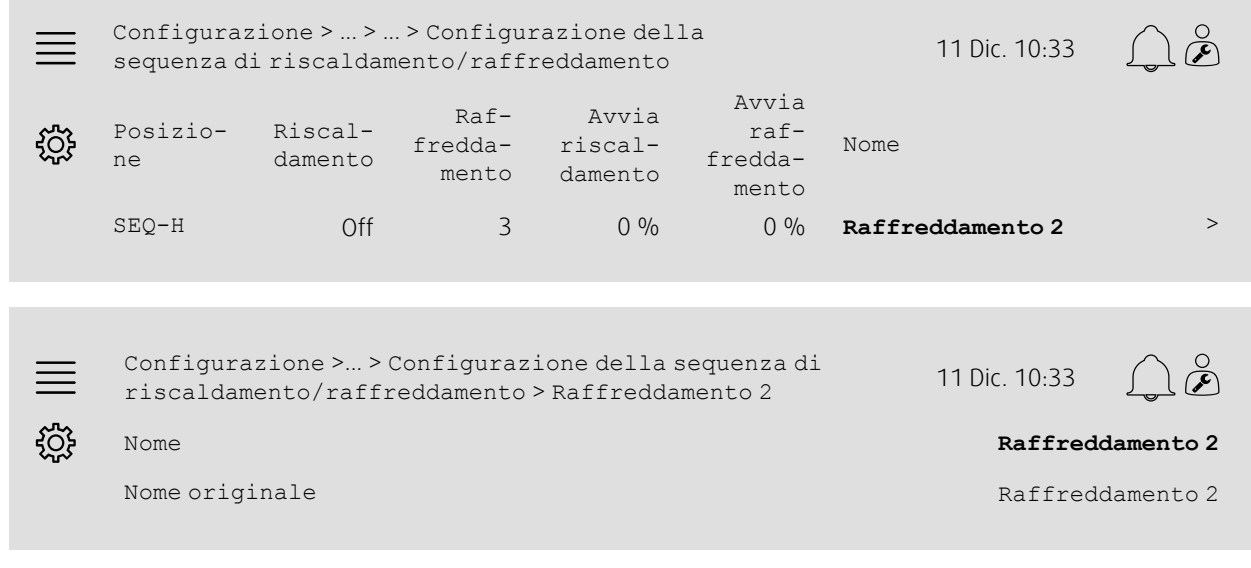

## Passo-passo:

1. Selezionare Configurazione dalle icone di navigazione

## 6 | Guide di [configurazione](#page-7-1) rapida

- 2. Selezionare Funzioni
- 3. Selezionare Attivazione delle funzioni
- 4. Selezionare Configurazione della sequenza di riscaldamento/raffreddamento
- 5. Selezionare la sequenza da rinominare (es. Raffreddamento 2)
- 6. Modificare il nome della sequenza selezionando Nome.

## **5.1.4 Denominazione allarmi**

Le modalità di modifica dei nomi degli allarmi è descritta in capitolo [5.2.](#page-9-0)

## <span id="page-9-0"></span>**5.2 Configurazione allarmi**

Configurare qualsiasi allarme disponibile nel controller nel menu Configurazione > Allarmi.

#### Panoramica:

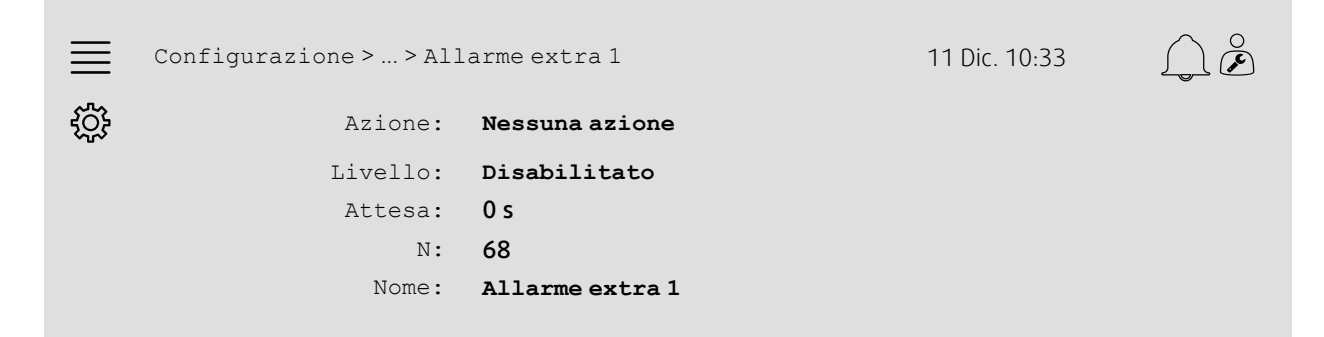

## Passo-passo:

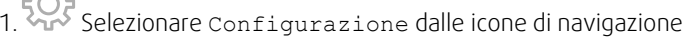

- 2. Selezionare Allarmi
- 3. Selezionare l'allarme desiderato dopo aver fatto scorrere l'elenco di tutti gli allarmi e individuato l'allarme tramite nome o numero di allarme
- 4. Selezionare l'azione che l'unità intraprenderà quando l'allarme è attivo (ad es. Arresto normale) come Azione
- 5. Selezionare la classe di allarme desiderata o disattivare l'allarme (ad es. Classe B) come Livello
- 6. Regolare l'ora prima che l'allarme si attivi come Ritardo
- 7. Regolare il nome dell'allarme come Nome.

## <span id="page-9-1"></span>**5.3 Tipo di controllo della ventola (Pressione)**

## **5.3.1 Attivazione**

Attivare il controllo pressione

Selezionare Tipo di controllo ventola come Pressione nel menu Configurazione > Funzioni > Attivazione delle funzioni.

#### Panoramica:

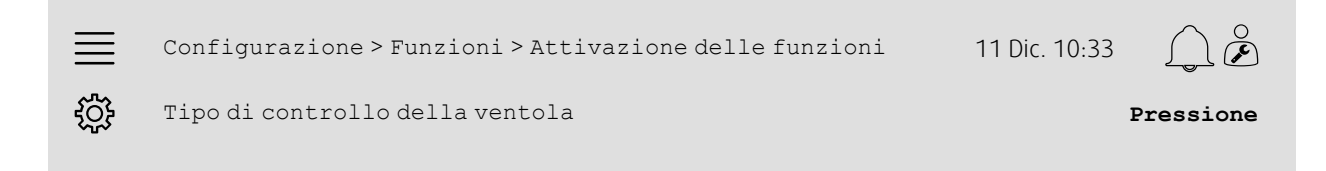

## Passo-passo:

1. Selezionare Configurazione dalle icone di navigazione

- 2. Selezionare Funzioni
- 3. Selezionare Attivazione delle funzioni

4. Selezionare Pressione come Tipo di controllo della ventola.

## **5.3.2 Allocazione**

Impostare i sensori di pressione differenziale.

Selezionare la posizione I/O (ingresso/uscita) relativa al punto in cui sono collegati i sensori di pressione differenziale. Impostare il segnale dei sensori e il corrispondente campo di misurazione nel menu Configurazione > Impostazioni di allocazione I/O > Ingressi analogici.

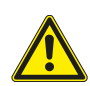

**Attenzione**

Non utilizzare lo stesso ingresso o uscita per più funzioni.

#### Panoramica:

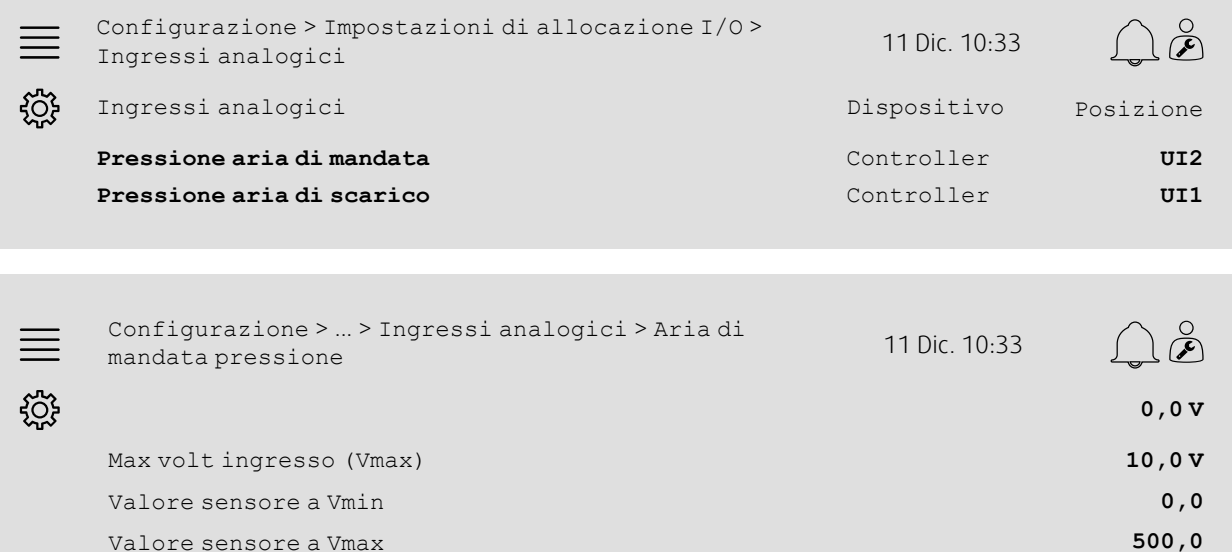

- 1. Selezionare configurazione dalle icone di navigazione
- 2. Selezionare Impostazioni di allocazione I/O
- 3. Selezionare Ingressi analogici
- 4. Selezionare l'ingresso collegato al sensore (ad es. UI2) come posizione per Pressione aria di mandata
- 5. Selezionare l'ingresso collegato al sensore (ad es. UI1) come posizione per Pressione aria di mandata
- 6. Selezionare Pressione aria di mandata
- 7. Impostare Sensore a Vmin sullo stesso valore del punto di inizio dell'intervallo di misurazione selezionato del sensore
- 8. Impostare Sensore a Vmax sullo stesso valore del punto di fine dell'intervallo di misurazione selezionato del sensore
- 9. Impostare Min volt ingresso (Vmin) e Max volt ingresso (Vmax) sui valori corrispondenti al tipo di segnale del sensore (ad es. 0…10V, 2…10V ecc.)
- 10.Tornare a Ingressi analogici (usare il percorso di navigazione Configurazione > Impostazioni di allocazione I/O > Ingressi analogici)
- 11.Selezionare Pressione aria di scarico e ripetere le fasi da 7 a 9.

## **5.3.3 Impostazioni di funzionamento**

Regolare i punti di riferimento della pressione della ventola nel menu Dati e impostazioni > Controllo ventola > Punti di riferimento della ventola.

#### Panoramica:

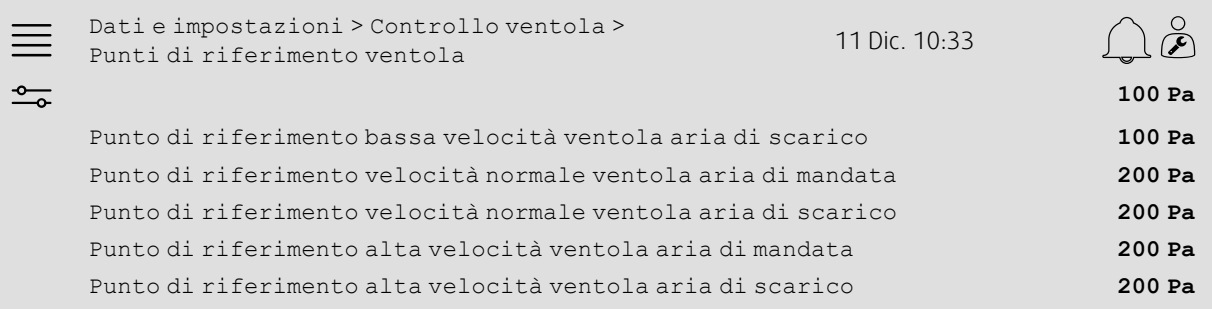

#### Passo-passo:

- 1. **Selezionare Dati e impostazioni dalle icone di navigazione**
- 2. Selezionare Controllo ventola
- 3. Selezionare Punti di riferimento ventola
- 4. Selezionare e regolare i punti di riferimento per i livelli di velocità della ventola disponibili.

## <span id="page-11-0"></span>**5.4 Tipo di controllo della temperatura (ambiente)**

## **5.4.1 Attivazione**

Attivare il controllo della temperatura ambiente.

Selezionare Controllo temp. ambiente in cascata come tipo di controllo della temperatura nel menu Configurazione > Funzioni > Attivazione delle funzioni.

#### Panoramica:

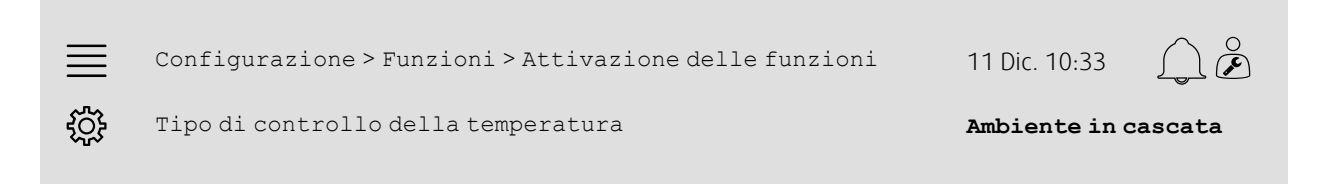

- $\mathcal S$  Selezionare  $\operatorname{\mathsf{conf}}$ iqurazione dalle icone di navigazione
- 2. Selezionare Funzioni
- 3. Selezionare Attivazione delle funzioni
- 4. Selezionare Ambiente in cascata come Tipo di controllo della temperatura.

## **5.4.2 Configurazione**

Configurare il numero di sensori di temperatura ambiente collegati nel menu Configurazione > Funzioni > Controllo temperatura.

#### Panoramica:

 $\equiv$ Configurazione > Funzioni > Controllo temperatura 11 Dic. 10:33  $\breve{\mathbf{C}}$ ණි Sensore temperatura ambiente 1

#### Passo-passo:

- 1. SOS<br>1. Selezionare Configurazione dalle icone di navigazione
- 2. Selezionare Funzioni
- 3. Selezionare Controllo temperatura
- 4. Selezionare il numero di Sensori temperatura ambiente collegati

## **5.4.3 Allocazione**

Selezionare la posizione I/O (ingresso/uscita) per il punto in cui i sensori di temperatura ambiente sono collegati al controller nel menu Configurazione > Impostazioni di allocazione I/O > Ingressi analogici.

#### Panoramica:

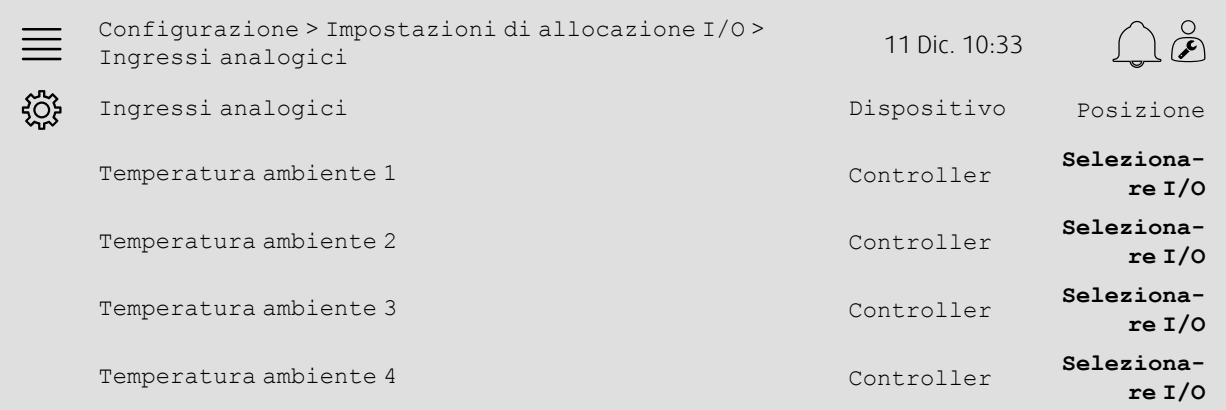

- 1. Selezionare Configurazione dalle icone di navigazione
- 2. Selezionare Impostazioni di allocazione I/O
- 3. Selezionare Ingressi analogici
- 4. Selezionare l'ingresso collegato al sensore (ad es. UI1) come posizione per Temperatura ambiente 1/2/3/4
- 5. Ripetere il passo 4 per gli eventuali sensori di temperatura ambiente restanti.

## **5.4.4 Impostazioni di funzionamento**

```
Dati e impostazioni > Controllo temperatura >
\equivDati e impostazioni > controllo temperatura > 11 Dic. 10:33
                                                                        \sum14,0 ℃
\frac{1}{\sqrt{2}}Limite max aria di mandata 30,0 ℃
```
#### Passo-passo:

- 1. Selezionare Dati e impostazioni dalle icone di navigazione
- 2. Selezionare Controllo temperatura
- 3. Selezionare Controller ambiente
- 4. Regolare Punto di riferimento ambiente sul punto di riferimento della temperatura desiderato
- 5. Tornare a Controllo temperatura (usare il percorso di navigazione Dati e impostazioni > Controllo temperatura)
- 6. Selezionare Controller aria di mandata
- 7. Impostare Limite min aria di mandata sulla temperatura dell'aria di mandata inferiore consentita
- 8. Impostare Limite max aria di mandata sulla temperatura dell'aria di mandata superiore consentita

## <span id="page-13-0"></span>**5.5 Funzionamento esteso**

## **5.5.1 Attivazione**

Selezionare Sì su Funzionamento esteso nel menu Configurazione > Funzioni > Attivazione delle funzioni.

#### Panoramica:

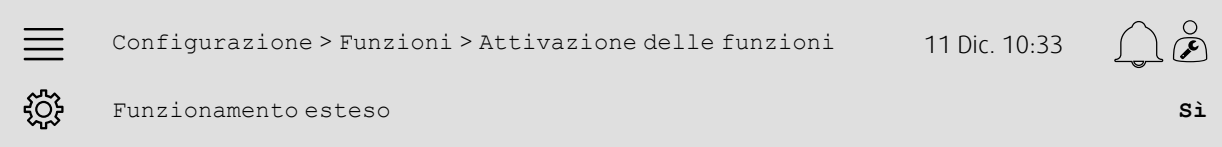

#### Passo-passo:

- 1. Selezionare Configurazione dalle icone di navigazione
- 2. Selezionare Funzioni
- 3. Selezionare Attivazione delle funzioni
- 4. Selezionare Sì su Funzionamento esteso.

## **5.5.2 Configurazione**

Selezionare quale delle velocità delle ventole configurate per consentire il funzionamento prolungato nel menu Configurazione > Funzioni > Funzionamento esteso.

#### Panoramica:

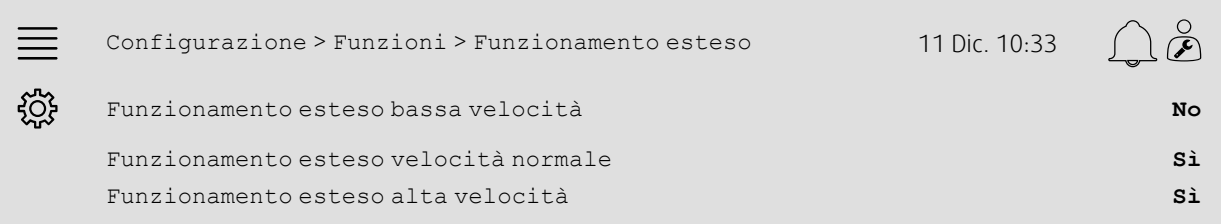

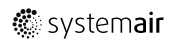

#### Passo-passo:

- 1. Socialista configurazione dalle icone di navigazione
- 2. Selezionare Funzioni
- 3. Selezionare Funzionamento esteso
- 4. Selezionare Sì per le velocità delle ventole di funzionamento esteso desiderate

## **5.5.3 Allocazione**

Selezionare la posizione I/O (ingresso/uscita) per le velocità di funzionamento esteso nel menu Configurazione > Impostazioni di allocazione I/O > Ingressi digitali.

#### Panoramica:

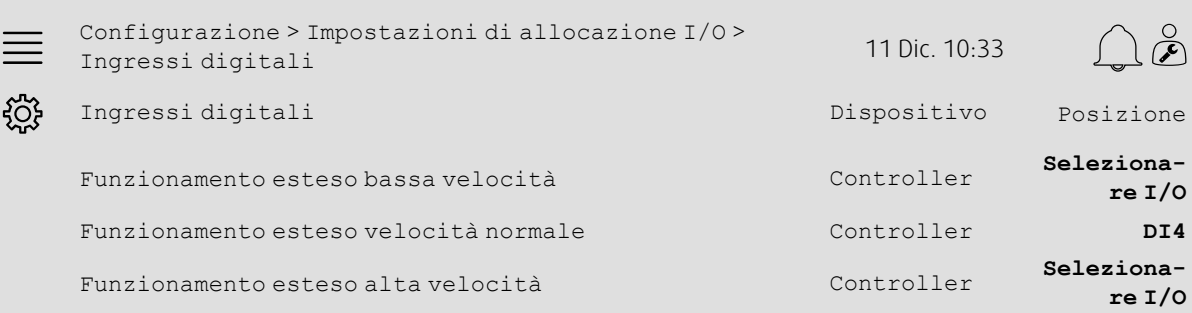

#### Passo-passo:

- 1. Selezionare Configurazione dalle icone di navigazione
- 2. Selezionare Impostazioni di allocazione I/O
- 3. Selezionare Ingressi digitali
- 4. Selezionare l'ingresso del funzionamento esteso (ad es. DI4) come posizione per Funzionamento esteso bassa velocità, Funzionamento esteso velocità normale, Funzionamento esteso alta velocità
- 5. Ripetere il passo 4 per le eventuali velocità di funzionamento esteso restanti.

## **5.5.4 Impostazioni di funzionamento**

Regolare il tempo di funzionamento esteso sul ritardo di arresto desiderato nel menu Impostazioni di tempo.

#### Panoramica:

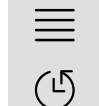

Impostaz.temporale 11 Dic. 10:33

Ritardo di arresto del funzionamento esteso **0 min**

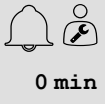

Passo-passo:

1. Selezionare Impostaz. temporale dalle icone di navigazione 2. Impostare il ritardo di arresto come Ritardo di arresto del funzionamento esteso

## <span id="page-15-0"></span>**5.6 Compensazione ventole**

## **5.6.1 Attivazione**

Selezionare Sì per Compensazione ventola nel menu Configurazione > Funzioni > Attivazione delle funzioni.

#### Panoramica:

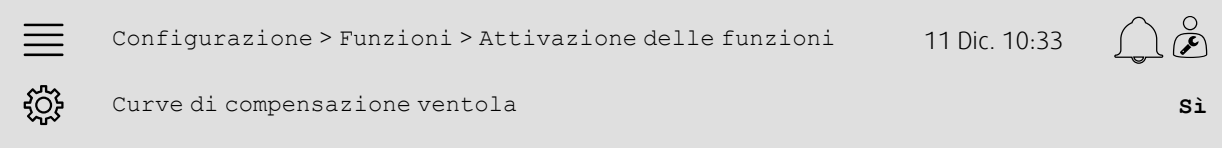

#### Passo-passo:

1. Selezionare Configurazione dalle icone di navigazione<br>1. Selezionare Configurazione dalle icone di navigazione

- 2. Selezionare Funzioni
- 3. Selezionare Attivazione delle funzioni
- 4. Impostare Sì su Curve di compensazione ventola

## **5.6.2 Configurazione**

Selezionare e configurare una curva di compensazione ventola nel menu Configurazione > Funzioni > Curve di compensazione ventola.

#### Panoramica:

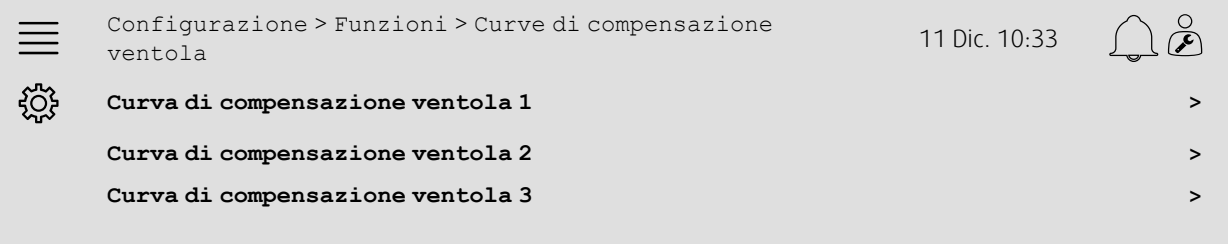

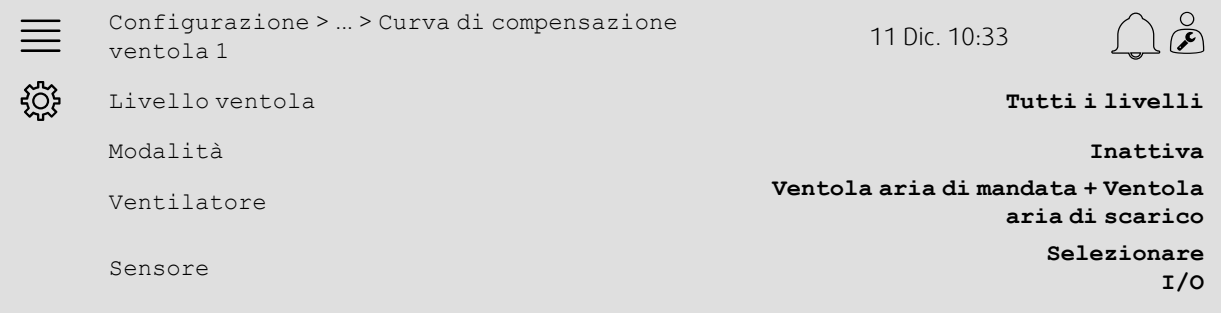

#### Passo-passo:

- 
- 1. Selezionare Configurazione dalle icone di navigazione<br>1. Selezionare Configurazione dalle icone di navigazione
- 2. Selezionare Funzioni
- 3. Selezionare Curva di compensazione ventola 1/2/3
- 4. Selezionare a quale livello/i della ventola occorre applicare la curva di compensazione come Livello ventola
- 5. Selezionare quando la curva di compensazione è attiva come Modo
- 6. Selezionare a quale ventola si applica la curva di compensazione come Ventola
- 7. Selezionare quale dei sensori disponibili utilizzare per la compensazione.

## **5.6.3 Impostazioni di funzionamento**

Impostare i valori di compensazione dei punti di riferimento della ventola e i valori d'ingresso del sensore per i punti della curva nel menu Dati e impostazioni > Controllo ventola > Curve di compensazione ventola.

#### Panoramica:

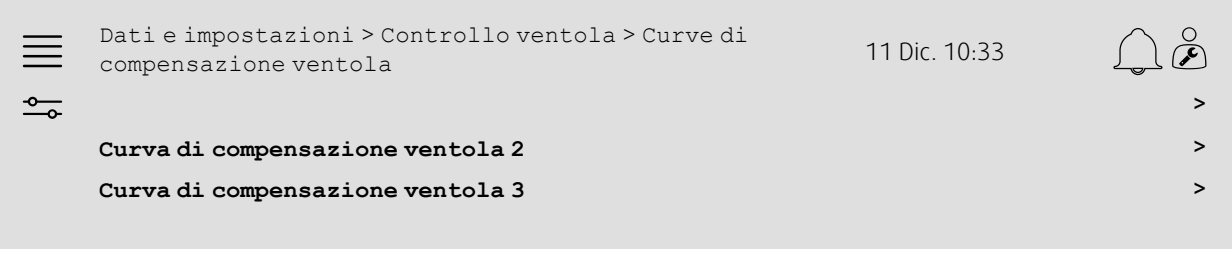

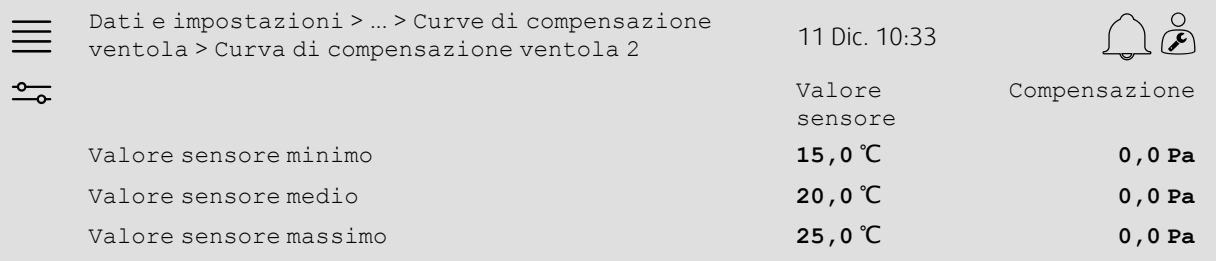

- 1. **Selexionare Dati e impostazioni dalle icone di navigazione**
- 2. Selezionare Controllo ventola
- 3. Selezionare Curve di compensazione ventola
- 4. Selezionare Curva di compensazione ventola 1/2/3
- 5. Impostare Valore sensore minimo
	- a. Impostare il valore minimo del sensore per la compensazione comeValore sensore
	- b. Impostare la compensazione dei punti di riferimento della ventola desiderati per quel valore del sensore come Compensazione
- 6. Impostare Valore sensore medio
	- a. Impostare un valore medio del sensore per la compensazione comeValore sensore
	- b. Impostare la compensazione dei punti di riferimento della ventola desiderati per quel valore del sensore come Compensazione
- 7. Impostare Valore sensore massimo
	- a. Impostare il valore massimo del sensore per la compensazione comeValore sensore
	- b. Impostare la compensazione dei punti di riferimento della ventola desiderati per quel valore del sensore come Compensazione

## <span id="page-17-0"></span>**5.7 Controllo CO2 (avvio/arresto ventola)**

## **5.7.1 Attivazione**

Attivare la funzione Avvio/arresto ventola per la regolazione del CO2 dall'elenco delle funzioni disponibili nel menu Configurazione > Funzioni > Attivazione delle funzioni.

#### Panoramica:

 $\equiv$ Configurazione > Funzioni > Attivazione delle funzioni 11 Dic. 10:33 Controllo CO2 **Funzione Avvio/arresto** {ිර} **ventola**

#### Passo-passo:

- 1. Sogne<br>1. Selezionare Configurazione dalle icone di navigazione
- 2. Selezionare Funzioni
- 3. Selezionare Attivazione delle funzioni
- 4. Premere Controllo CO2
- 5. Selezionare Funzione Avvio/arresto ventola dall'elenco a discesa.

## **5.7.2 Configurazione**

Selezionare a quali velocità della ventola l'unità deve avviarsi/funzionare quando la funzione Controllo CO2 Avvio/arresto ventola è attiva nel menu Configurazione > Funzioni > Controllo CO2.

#### Panoramica:

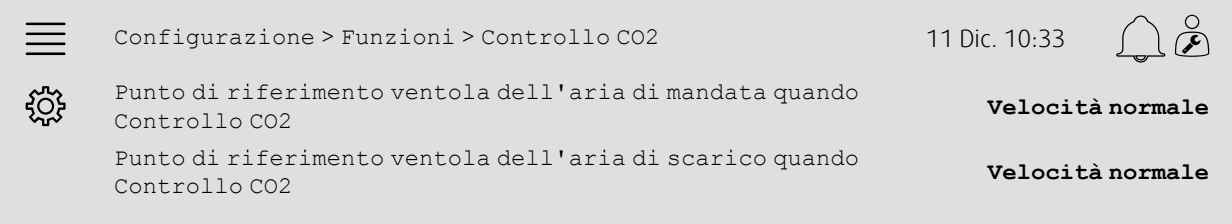

- 
- 1. Selezionare Configurazione dalle icone di navigazione
- 2. Selezionare Funzioni
- 3. Selezionare Controllo CO2
- 4. Impostare la velocità della ventola dell'aria di mandata per la funzione Avvio/arresto ventola come Punto di riferimento ventola dell'aria di mandata quando Controllo CO2
- 5. Impostare la velocità della ventola dell'aria di scarico per la funzione Avvio/arresto ventola come Punto di riferimento ventola dell'aria di scarico quando Controllo CO2

## **5.7.3 Allocazione**

Selezionare la posizione I/O (ingresso/uscita) per il punto in cui il sensore di CO2 è collegato al controller nel menu Configurazione > Impostazioni di allocazione I/O > Ingressi analogici.

#### Panoramica:

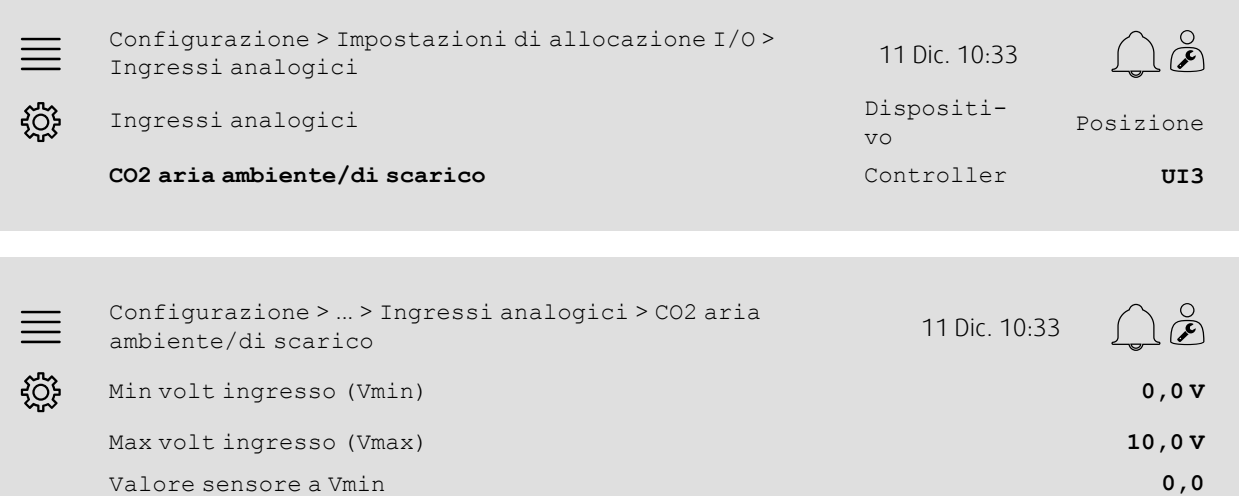

Valore sensore a Vmax **2000,0**

- 1. Selezionare configurazione dalle icone di navigazione
- 2. Selezionare Impostazioni di allocazione I/O
- 3. Selezionare Ingressi analogici
- 4. Selezionare l'ingresso collegato al sensore (ad es. UI3) come posizione per CO2 aria ambiente/di scarico
- 5. Selezionare CO2 aria ambiente/di scarico
- 6. Impostare Valore sensore a Vmin sullo stesso valore del punto di inizio dell'intervallo di misurazione selezionato del sensore
- 7. Impostare Valore sensore a Vmax sullo stesso valore del punto di fine dell'intervallo di misurazione selezionato del sensore
- 8. Impostare Min volt ingresso (Vmin) e Max volt ingresso (Vmax) sui valori corrispondenti al tipo di segnale del sensore (ad es. 0…10 V, 2…10 V ecc.)

## **5.7.4 Impostazioni di funzionamento**

Regolare i limiti di CO2 per la funzione Avvio/arresto ventola e regolare il tempo di funzionamento minimo per il Controllo CO2 nel menu Dati e impostazioni > Controllo fabbisogno > CO2.

#### Panoramica:

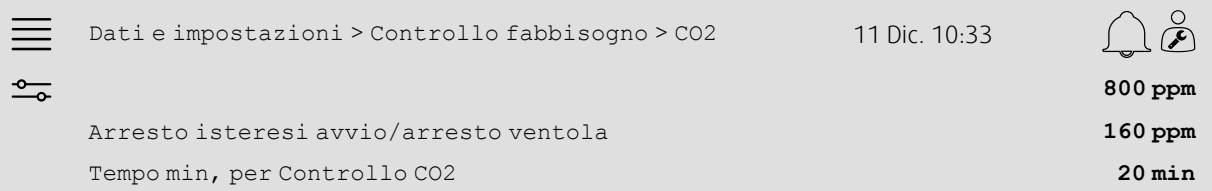

Passo-passo:

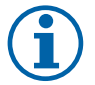

## **Nota!**

Punto di riferimento CO2 non attivo per questa configurazione. Il punto di riferimento CO2 viene usato solo dalla funzione CO2 Serranda miscelazione.

- 1. Selezionare Dati e impostazioni dalle icone di navigazione
- 2. Selezionare Controllo fabbisogno
- 3. Selezionare CO2
- 4. Impostare Avvio limite avvio/arresto ventola sul livello di CO2 desiderato per avviare la funzione Avvio/arresto ventola
- 5. Impostare Arresto isteresi avvio/arresto ventola sulla quantità desiderata alla quale il livello di CO2 deve diminuire per arrestare la funzione Avvio/arresto ventola.

## <span id="page-19-0"></span>**5.8 Funzione Incendio/Fumo (Incendio)**

## **5.8.1 Attivazione**

Attivare la funzione Incendio selezionando l'opzione Incendio per Incendio/Fumo nell'elenco delle funzioni disponibili nel menu Configurazione > Funzionare > Attivazione delle funzioni.

#### Panoramica:

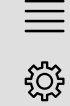

Configurazione > Funzioni > Attivazione delle funzioni <sup>11</sup> Dic. 10:33

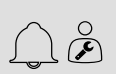

Incendio/Fumo **Incendio**

#### Passo-passo:

1. Selezionare Configurazione dalle icone di navigazione

2. Selezionare Funzioni

- 3. Selezionare Attivazione delle funzioni
- 4. Selezionare Incendio come Incendio/Fumo

## **5.8.2 Configurazione**

Configurare il funzionamento dell'unità di trattamento aria, delle serrande aria esterna/di scarico, dei punti di riferimento della ventola e della serranda tagliafuoco con l'Allarme Incendio nei sottomenu Configurazione > Funzioni > funzione Incendio/Fumo Incendio.

#### Panoramica:

×

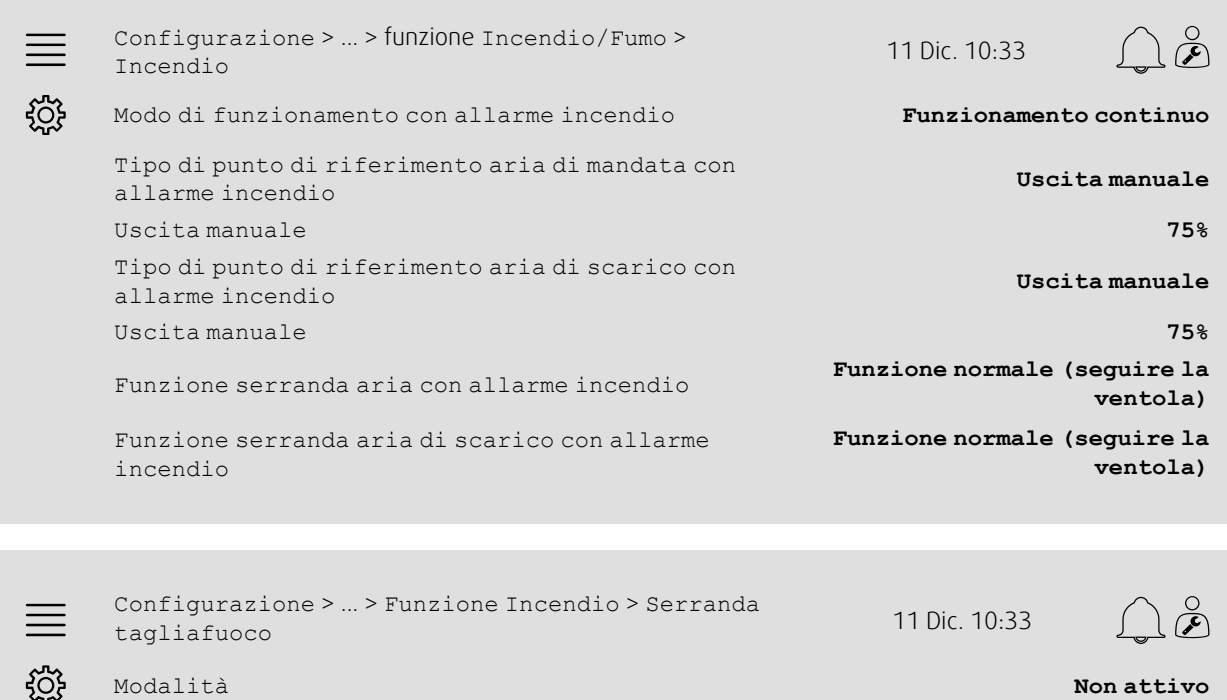

#### Passo-passo:

- 1. Selezionare Configurazione dalle icone di navigazione
- 2. Selezionare Funzioni
- 3. Selezionare Incendio/Fumo
- 4. Selezionare funzione Incendio
- 5. Selezionare il funzionamento dell'unità di trattamento dell'aria desiderato con l'allarme incendio come Modo
- 6. Selezionare il tipo di punto di riferimento della ventola desiderato come Tipo di punto di riferimento aria di mandata con allarme incendio

Test **Non test**

- 7. Selezionare il tipo di punto di riferimento della ventola desiderato come Tipo di punto di riferimento aria di scarico con allarme incendio
- 8. Se è stato selezionato Punto di riferimento manuale o Uscita manuale, impostare il valore desiderato nella fila del menu corrispondente ora visibile
- 9. Selezionare il funzionamento della serranda esterna/dell'aria di scarico con l'allarme incendio come Serranda esterna/aria di scarico con allarme incendio
- 10.Selezionare Serranda tagliafuoco
- 11.Selezionare la posizione normale delle serrande tagliafuoco o se la funzione Serranda tagliafuoco non deve essere usata come Modo
- 12.Selezionare se e come le serrande tagliafuoco saranno testate come Test.

## **5.8.3 Allocazione**

Selezionare la posizione I/O (ingresso/uscita) di dove sono collegati al controller l'ingresso di attivazione allarme, l'uscita della serranda tagliafuoco e il feedback di posizione nei sottomenu Configurazione > Impostazioni di allocazione I/O Ingressi digitali e Uscite digitali.

#### Panoramica:

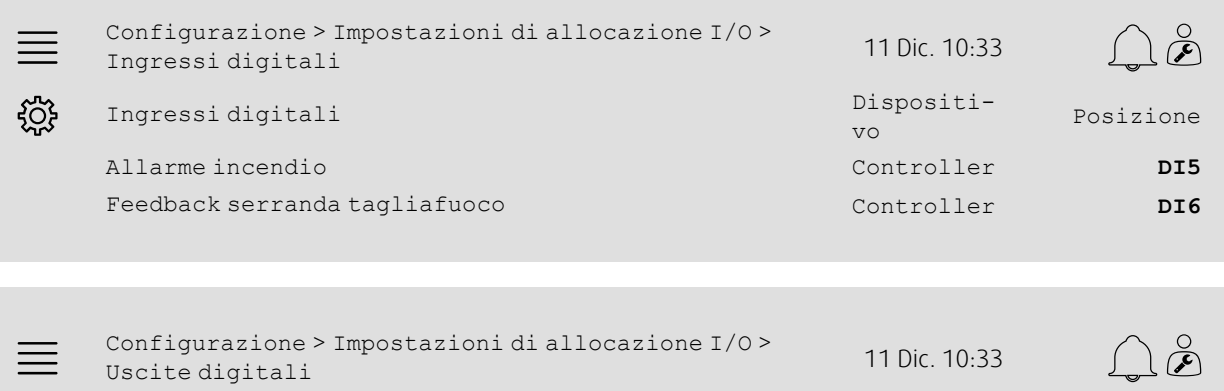

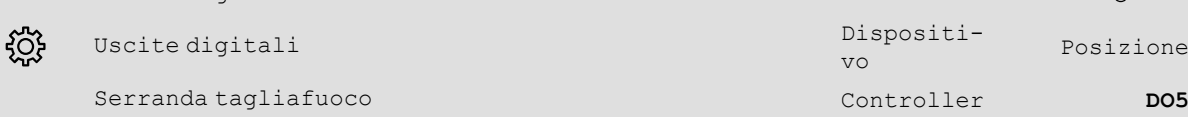

#### Passo-passo:

- 1. Selezionare Configurazione dalle icone di navigazione
	- 2. Selezionare Impostazioni di allocazione I/O
	- 3. Selezionare Ingressi digitali
	- 4. Selezionare l'ingresso collegato al sensore (ad es. DI5) come posizione per Pressione aria di mandata

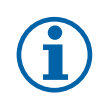

## **Nota!**

Fase 5-8: Valido solo se le serrande tagliafuoco sono configurate.

- 5. Selezionare l'ingresso collegato al sensore (ad es. DI6) come posizione per Pressione aria di mandata
- 6. Tornare a Impostazioni di allocazione I/O (usare il percorso di navigazione Configurazione > Impostazioni di allocazione I/O)
- 7. Selezionare Uscite digitali
- 8. Selezionare l'ingresso collegato al sensore (ad es. DO5) come posizione per Pressione aria di mandata

## **5.8.4 Impostazioni di funzionamento**

Configurare le impostazioni di test della serranda tagliafuoco nel menu Dati e impostazioni > Incendio/Fumo.

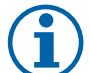

**Nota!**

Valido solo se il test delle serrande tagliafuoco è configurato.

#### Panoramica:

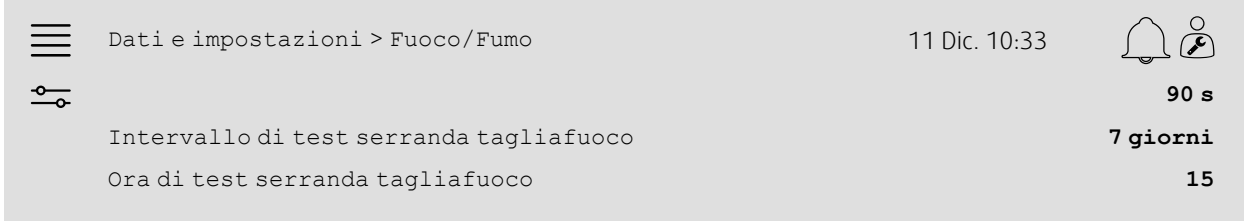

#### Passo-passo:

- 1. Selezionare Dati e impostazioni dalle icone di navigazione
- 2. Selezionare Incendio/Fumo
- 3. Impostare il tempo di esecuzione serranda tagliafuoco max consentito come Tempo di esecuzione serranda tagliafuoco
- 4. Impostare l'intervallo di giorni tra i test della serranda tagliafuoco come Intervallo di test serranda tagliafuoco
- 5. Selezionare l'ora (1-24) per l'avvio del test della serranda tagliafuoco come Ora del test serranda tagliafuoco, ad es., 15 indica che il test della serranda tagliafuoco inizierà alle 3 del pomeriggio (15:00) nel giorno del test.

## <span id="page-22-0"></span>**5.9 Raffreddamento a ricambio di aria**

## **5.9.1 Attivazione**

Selezionare Sì come Raffreddamento a ricambio di aria dall'elenco delle funzioni disponibili nel menu Configurazione > Funzioni > Attivazione delle funzioni.

#### Panoramica:

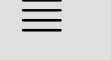

ිරි

Configurazione > Funzioni > Attivazione delle funzioni 11 Dic. 10:33

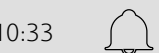

 $\breve{\mathbf{r}}$ 

Raffreddamento a ricambio di aria **Sì**

- 1. Selezionare Configurazione dalle icone di navigazione
- 2. Selezionare Funzioni
- 3. Selezionare Attivazione delle funzioni
- 4. Selezionare Sì come Raffreddamento a ricambio di aria

## **5.9.2 Impostazioni di funzionamento**

Impostare tutti i parametri di funzionamento per la funzione Raffreddamento a ricambio di aria nel menu Dati e impostazioni > Controllo fabbisogno > Raffreddamento a ricambio di aria.

#### Panoramica:

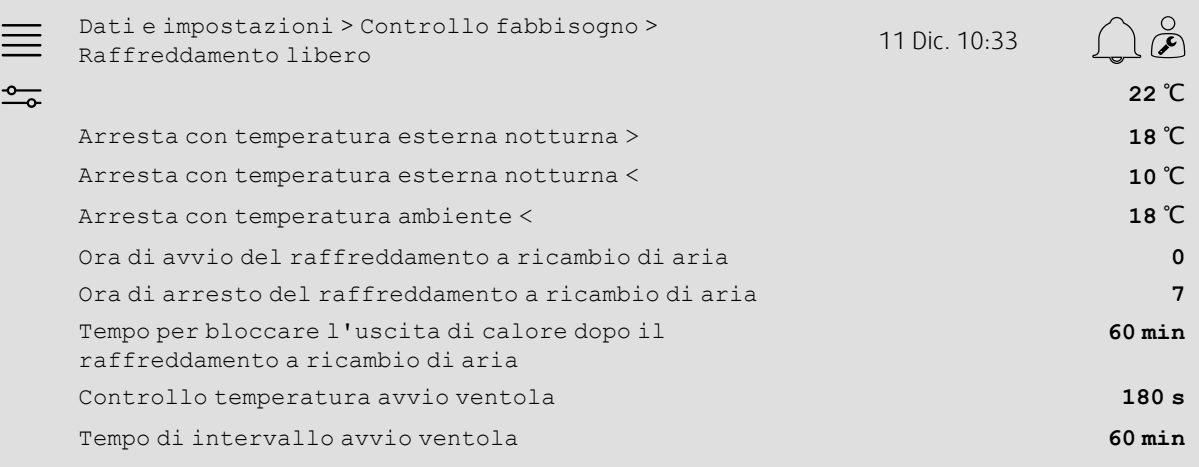

- 1. Selezionare Dati e impostazioni dalle icone di navigazione
- 2. Selezionare Controllo fabbisogno
- 3. Selezionare Raffreddamento a ricambio di aria
- 4. Impostare il limite minimo di temperatura esterna diurna per consentire l'avvio del raffreddamento a ricambio di aria come In esecuzione con temperatura esterna diurna >
- 5. Impostare l'intervallo di temperatura esterna notturna in cui il raffreddamento a ricambio di aria è consentito come Arresta con temperatura esterna notturna >/<
- 6. Impostare Limite inferiore di temperatura dell'aria ambiente/di scarico per arrestare il raffreddamento a ricambio di aria
- 7. Impostare un intervallo di tempo per quando il raffreddamento a ricambio di aria è consentito (0-24) come Ora di avvio/arresto del raffreddamento a ricambio di aria, ad es. 0-7 significa che il raffreddamento a ricambio di aria funzionerà tra le 12 del mattino (12:00) e le 7del mattino (07:00) se consentito dai limiti di temperatura)
- 8. Impostare l'ora desiderata per bloccare l'uscita di calore dal controller dopo il raffreddamento a ricambio di aria
- 9. Impostare il tempo di funzionamento della ventola desiderato per il controllo della temperatura esterna con un sensore di temperatura di aspirazione
- 10.Impostare il tempo di ritardo tra i controlli della temperatura esterna con un sensore di temperatura di aspirazione.

## <span id="page-24-0"></span>**5.10 Raffreddatore esterno (DX)**

## **5.10.1 Attivazione**

Selezionare e attivare una sequenza di raffreddamento non utilizzata (C, H o J) nel menu Configurazione > Funzioni > Attivazione delle funzioni > Configurazione della sequenza di riscaldamento/ raffreddamento.

#### Panoramica:

×

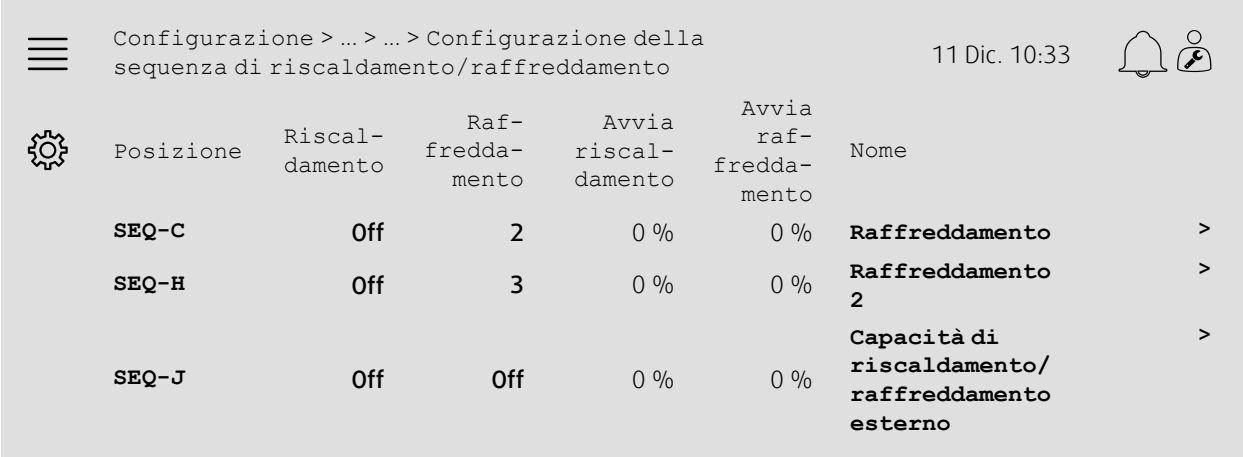

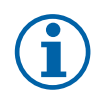

## **Nota!**

Off = Sequenza non attivata. La sequenza con il numero inferiore si attiva prima di quella con il numero superiore.

Nel software versione 4.0–1–05 il termine "Off" viene sostituito con "No".

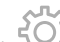

- دهيم<br>1. Selezionare Configurazione dalle icone di navigazione<br>1. Selezionare Configurazione dalle icone di navigazione
- 2. Selezionare Funzioni
- 3. Selezionare Attivazione delle funzioni
- 4. Selezionare Configurazione della sequenza di riscaldamento/raffreddamento
- 5. 5. Assegnare l'ordine di attivazione della sequenza di raffreddamento selezionando il numero (1-10) nella colonna Raffreddamento per

```
SEQ-C, -H O-J
```
## 22 | Guide di [configurazione](#page-7-1) rapida

## **5.10.2 Configurazione**

Configurare il tipo di raffreddatore collegato nel menu Configurazione > Funzioni > Attivazione delle funzioni > Configurazione della sequenza di riscaldamento/raffreddamento > Raffreddamento.

#### Panoramica:

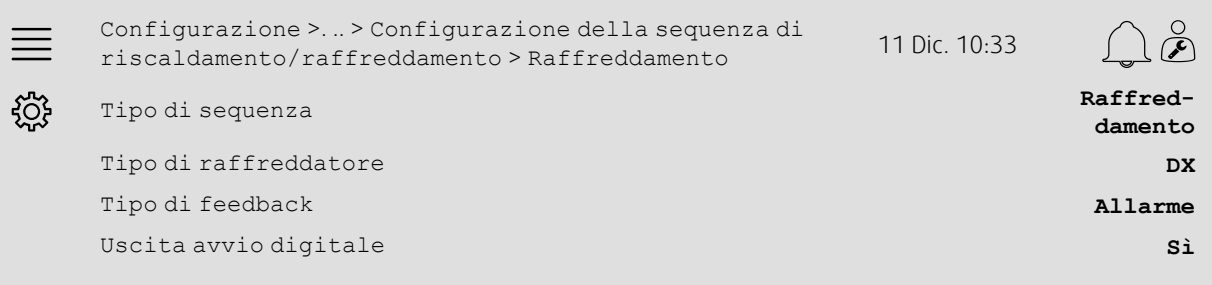

#### Passo-passo:

- 
- 1. Selezionare Configurazione dalle icone di navigazione
- 2. Selezionare Funzioni
- 3. Selezionare Configurazione della sequenza di riscaldamento/raffreddamento
- 4. Selezionare Raffreddamento (SEQ-C)
- 5. Impostare Tipo di sequenza su Raffreddamento
- 6. Selezionare il tipo di raffreddatore (ad es. DX)
- 7. Selezionare il tipo di feedback dal radiatore come Tipo di feedback (ad es. Allarme o Indicazione marcia)
- 8. Selezionare Sì come Uscita digitale di avvio se il raffreddatore esterno necessita di un segnale di avvio digitale.

## **5.10.3 Allocazione**

Selezionare la posizione I/O (ingresso/uscita) di dove sono collegati al controller l'uscita del segnale di controllo del raffreddatore, l'uscita di avvio digitale e l'ingresso del feedback nei sottomenu Configurazione > Impostazioni di allocazione I/O Ingressi digitali, Uscite analogiche e Uscite digitali.

#### Panoramica:

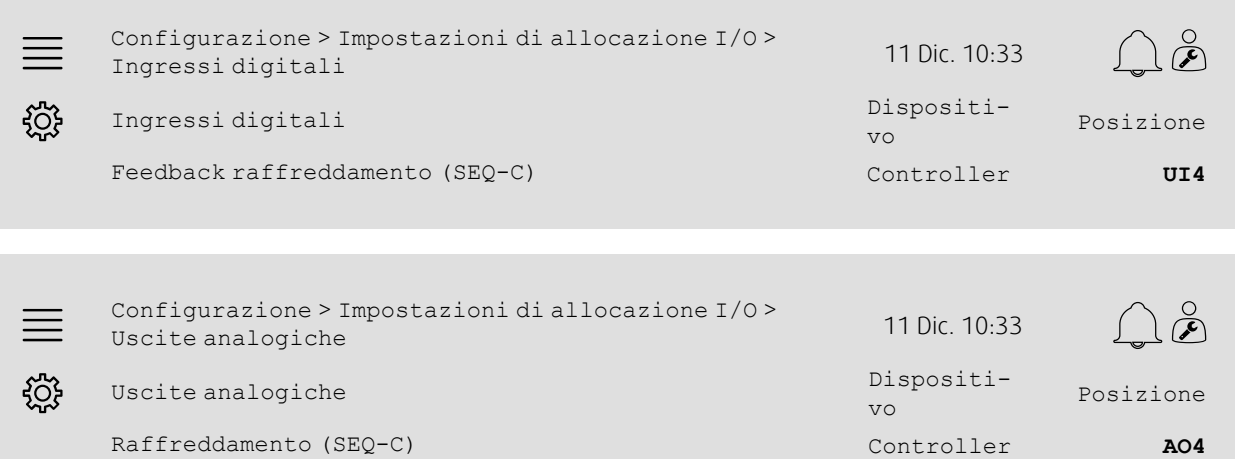

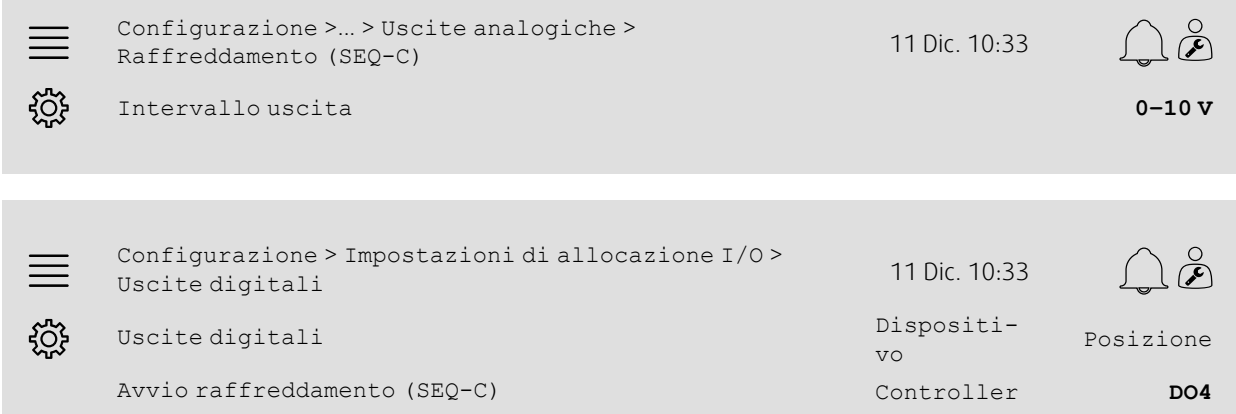

- 1. SOS<br>1. Selezionare Configurazione dalle icone di navigazione
- 2. Selezionare Impostazioni di allocazione I/O
- 3. Selezionare Ingressi digitali
- 4. Selezionare l'ingresso collegato al sensore (ad es. UI4) come posizione per Pressione aria di mandata
- 5. Tornare a Impostazioni di allocazione I/O (usare il percorso di navigazione Configurazione > Impostazioni di allocazione I/O)
- 6. Selezionare Uscite analogiche
- 7. Selezionare l'ingresso collegato al sensore (ad es. AO4) come posizione per Pressione aria di mandata
- 8. Selezionare Raffreddamento (SEQ-C)
- 9. Regolare Intervallo uscita per adattarlo all'intervallo del segnale del raffreddatore esterno (ad es. 2-10 V)
- 10.Tornare a Impostazioni di allocazione I/O (usare il percorso di navigazione Configurazione > Impostazioni di allocazione I/O)
- 11.Selezionare Uscite digitali
- 12.Selezionare l'ingresso collegato al sensore (ad es. DO4) come posizione per Pressione aria di mandata

## **5.10.4 Impostazioni di funzionamento**

regolare il punto di avvio/arresto per l'uscita digitale: Avvio raffreddamento (SEQ-C) nel menu Dati e impostazioni > Controllo temperatura > Raffreddamento.

#### Panoramica:

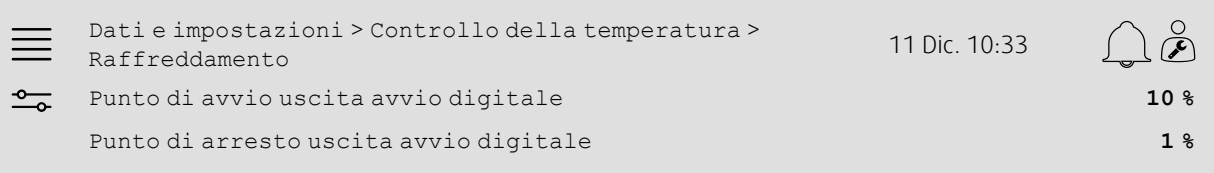

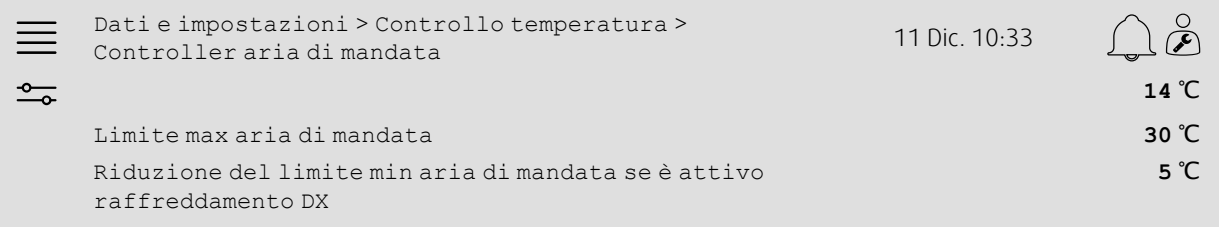

#### Passo-passo:

1. **Selexionare Dati e impostazioni dalle icone di navigazione** 

2. Selezionare Controllo temperatura

3. Selezionare Raffreddamento

4. Impostare la % di uscita desiderata per attivare l'uscita digitale come Punto di avvio uscita avvio digitale

- 5. Impostare la % di uscita desiderata per disattivare l'uscita digitale come Punto di arresto uscita avvio digitale
- 6. Tornare a Controllo temperatura (usare il percorso di navigazione Dati e impostazioni > Controllo temperatura)
- 7. Selezionare Controller aria di mandata
- 8. Regolare la temperatura minima consentita dell'aria di mandata quando il raffreddamento DX è attivo come Riduzione del limite min aria di mandata se è attivo raffreddamento DX.

## <span id="page-28-0"></span>**5.11 Radiatore esterno (acqua)**

## **5.11.1 Attivazione**

Selezionare e attivare una sequenza di riscaldamento non utilizzata (A, G o J) nel menu Configurazione > Funzioni > Attivazione delle funzioni > Configurazione della sequenza di riscaldamento/ raffreddamento.

#### Panoramica:

×

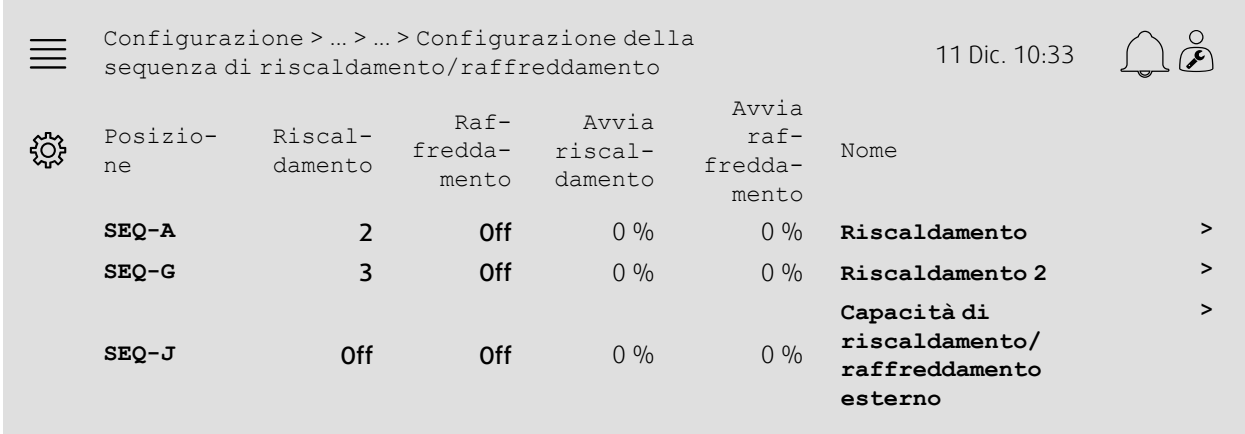

#### Passo-passo:

- 1. SOS<br>1. Selezionare Configurazione dalle icone di navigazione
- 2. Selezionare Funzioni
- 3. Selezionare Attivazione delle funzioni
- 4. Selezionare Configurazione della sequenza di riscaldamento/raffreddamento
- 5. 5. Assegnare l'ordine di attivazione della sequenza di riscaldamento selezionando il numero (1-10) nella colonna Raffreddamento per  $SEQ-A$ ,  $-GO-J$

## **Nota!**

Off = Sequenza non attivata. La sequenza con il numero inferiore si attiva prima di quella con il numero superiore.

Nel software versione 4.0–1–05 il termine "Off" viene sostituito con "No".

## **5.11.2 Configurazione**

Configurare il tipo di radiatore sia collegato (ad es. acqua) e le funzioni aggiuntive come la protezione antigelo e il controllo della pompa nel menu Configurazione > Funzioni > Attivazione delle funzioni > Configurazione della sequenza di riscaldamento/raffreddamento > Riscaldamento.

#### Panoramica:

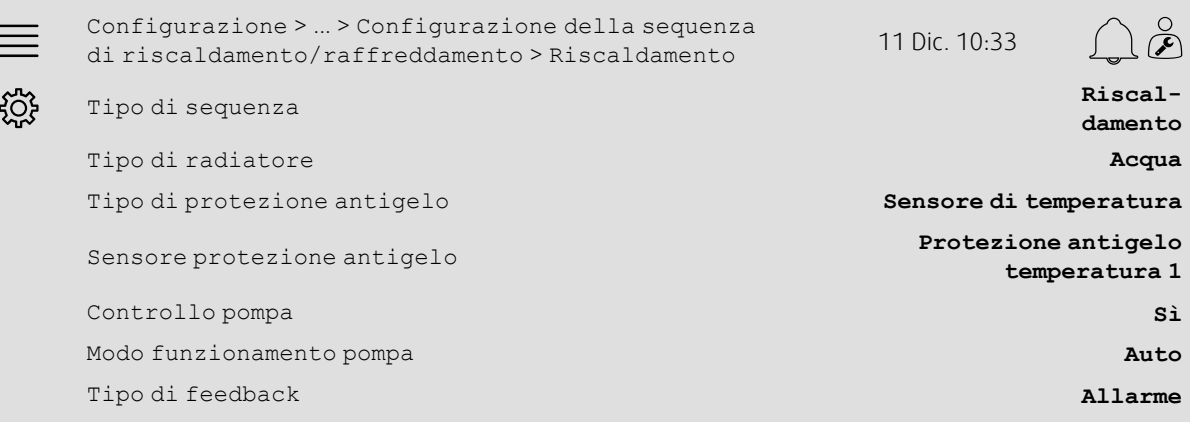

#### Passo-passo:

1. Sof<br>1. Selezionare Configurazione dalle icone di navigazione

- 2. Selezionare Funzioni
- 3. Selezionare Attivazione delle funzioni

4. Selezionare Configurazione della sequenza di riscaldamento/raffreddamento

- 5. Selezionare Riscaldamento (SEQ-A)
- 6. Selezionare Acqua come Tipo di radiatore

7. Selezionare Sensore di temperatura come Tipo di protezione antigelo

8. Selezionare un sensore non utilizzato (ad es. 1) come Sensore di temperatura protezione antigelo

9. Selezionare Sì come Controllo pompa

10.Selezionare il tipo di controllo pompa desiderato (ad es. Auto) come modo funzionamento pompa

11.Selezionare il tipo di feedback della pompa desiderato (ad es. Allarme) come Tipo di feedback.

## **5.11.3 Allocazione**

Selezionare la posizione I/O (ingresso/uscita) di dove sono collegati al controller l'uscita del segnale di controllo del radiatore, l'uscita di avvio della pompa e l'ingresso del feedback della pompa nei sottomenu Configurazione > Impostazioni di allocazione I/O Ingressi digitali, Uscite analogiche e Uscite digitali.

#### Panoramica:

×

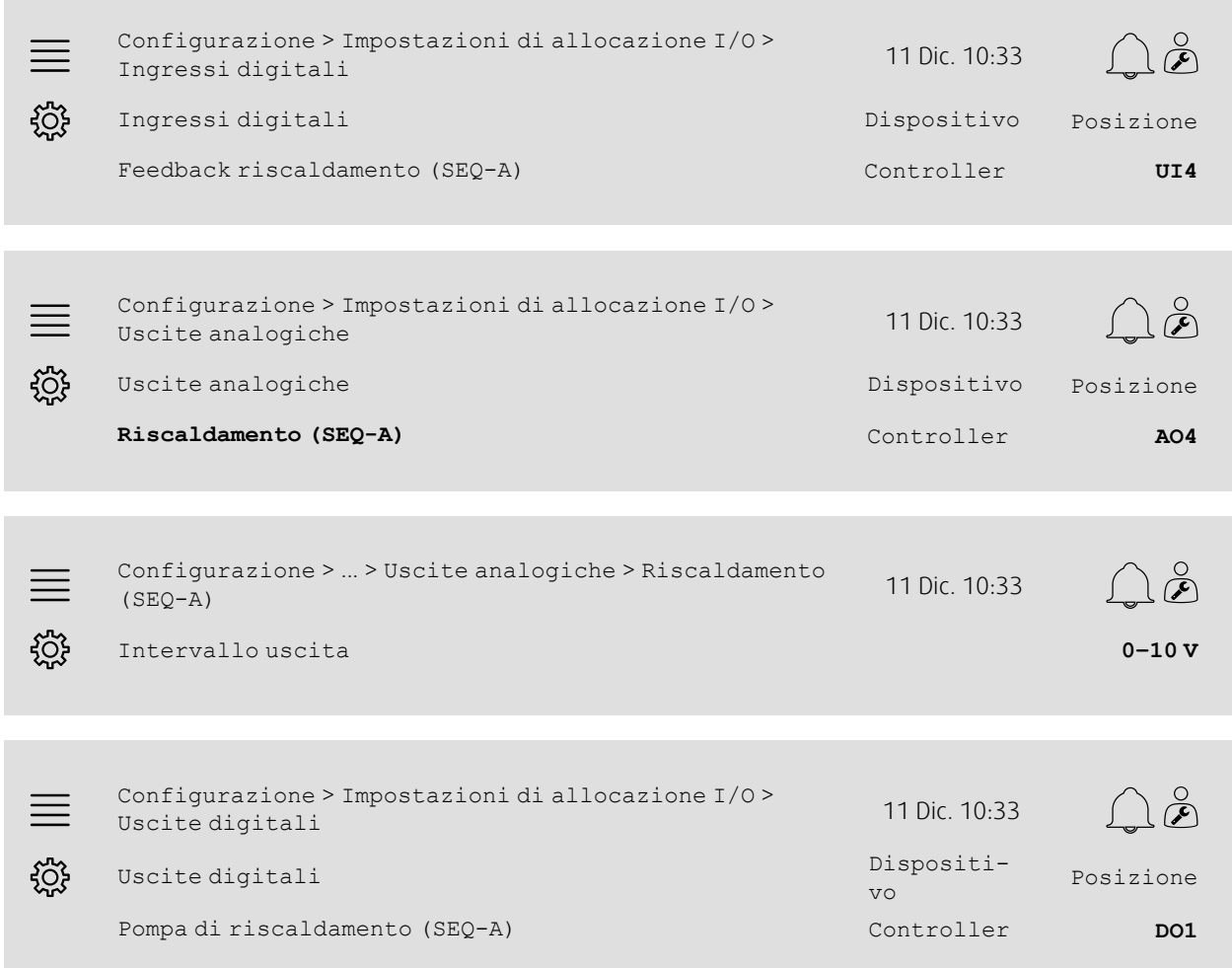

- 1. SOS<br>1. Selezionare Configurazione dalle icone di navigazione
- 2. Selezionare Impostazioni di allocazione I/O
- 3. Selezionare Ingressi digitali
- 4. Selezionare l'ingresso collegato al contatto di feedback della pompa di circolazione (ad es. UI4) come posizione per Feedback riscaldamento (SEQ-A)
- 5. Tornare a Impostazioni di allocazione I/O (usare il percorso di navigazione Configurazione > Impostazioni di allocazione I/O)
- 6. Selezionare Uscite analogiche
- 7. Selezionare l'uscita analogica collegata al segnale di controllo dell'attuatore della valvola (ad es. AO4) come posizione per Riscaldamento (SEQ-A)
- 8. Selezionare Riscaldamento (SEQ-A)
- 9. Regolare Intervallo uscita per adattarlo all'intervallo del segnale dell'attuatore della valvola (ad es. 0-10 V)
- 10.Tornare a Impostazioni di allocazione I/O (usare il percorso di navigazione Configurazione > Impostazioni di allocazione I/O)
- 11.Selezionare Uscite digitali
- 12.Selezionare l'uscita digitale collegata alla pompa di circolazione (ad es. DO1) come posizione per Pompa di riscaldamento (SEQ-A)

## **5.11.4 Impostazioni di funzionamento**

Regolare le impostazioni per il controllo pompa e la protezione antigelo nel menu Dati e impostazioni > Controllo temperatura > Riscaldamento

#### Panoramica:

Ē

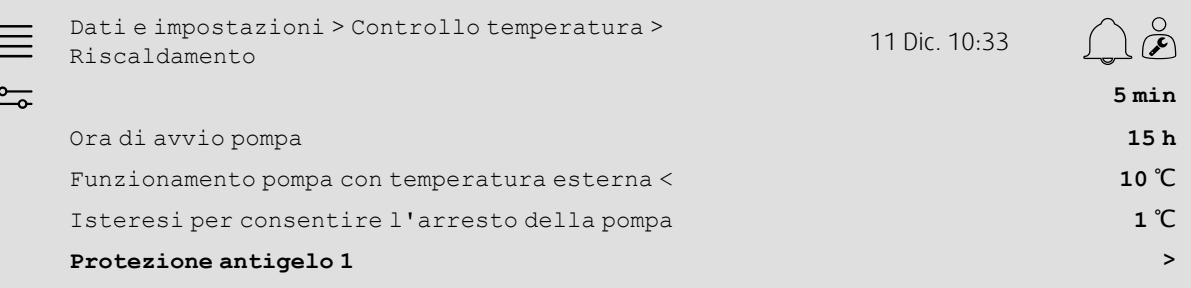

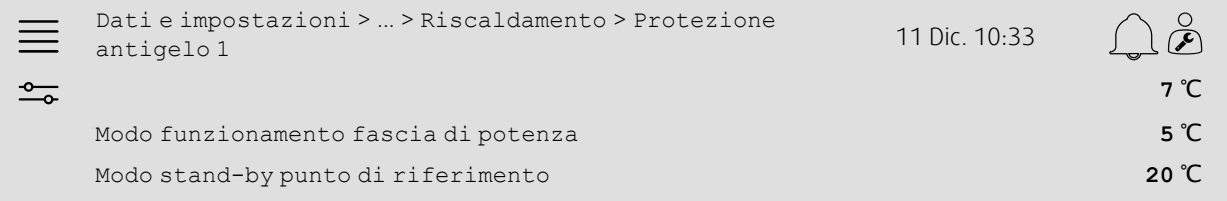

- 1. Selezionare Dati e impostazioni dalle icone di navigazione
- 2. Selezionare Controllo temperatura
- 3. Selezionare Riscaldamento
- 4. Impostare l'ora desiderata per il ritardo di arresto pompa
- 5. Impostare l'ora desiderata per testare la pompa come Ora di avvio pompa (ad es. 15 indica che la pompa sarà testata ogni giorno alle 3 del pomeriggio (15:00))
- 6. Regolare la temperatura esterna per avviare la pompa come Funzionamento pompa con temperatura esterna  $\,<$
- 7. Regolare l'aumento della temperatura esterna per arrestare la pompa come Isteresi per consentire l'arresto della pompa
- 8. Selezionare Protezione antigelo 1
- 9. Regolare il limite dell'allarme protezione antigelo come Modo funzionamento limite allarme
- 10.Regolare l'intervallo di temperatura del punto in cui la protezione antigelo inizia a sostituire l'attuatore come Modo funzionamento fascia di potenza (ad es. se Modo funzionamento limite allarme = 7 °C e Modo funzionamento fascia di potenza = 5 °C la protezione antigelo inizierà a sostituire l'attuatore quando la temperatura della protezione antigelo raggiunge i 12 °C)
- 11.Regolare il punto di riferimento della funzione di protezione antigelo per quando l'unità viene arrestata modo standby punto di riferimento.

## <span id="page-32-0"></span>**5.12 Scambio**

## **5.12.1 Configurazione**

Selezionare una sequenza di riscaldamento e una sequenza di raffreddamento tra le sequenze configurate per l'utilizzo con la funzione di commutazione nel menu Configurazione > Funzioni > Attivazione delle funzioni > Configurazione della sequenza di riscaldamento/raffreddamento > Impostazioni di commutazione.

#### Panoramica:

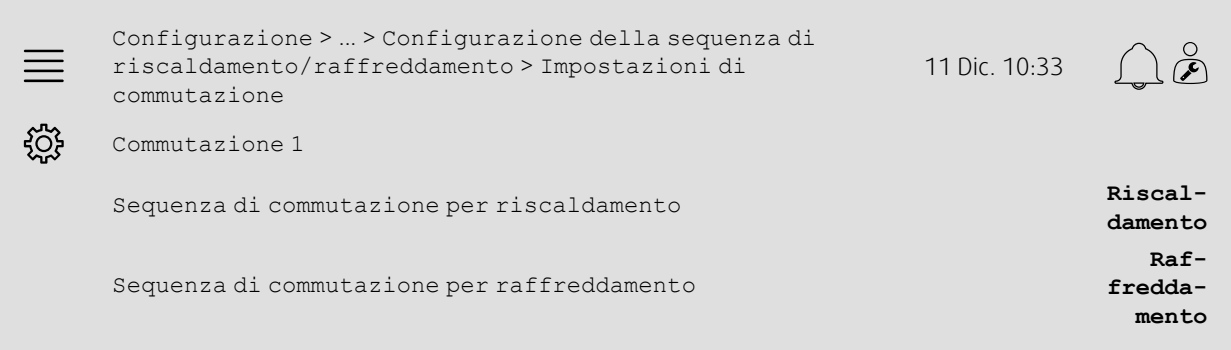

#### Passo-passo:

- 1. Selezionare Configurazione dalle icone di navigazione
- 2. Selezionare Funzioni
- 3. Selezionare Attivazione delle funzioni
- 4. Selezionare Configurazione della sequenza di riscaldamento/raffreddamento
- 5. Selezionare Impostazioni di commutazione
- 6. Selezionare la sequenza per controllare la funzione di commutazione con il riscaldamento come Sequenza di commutazione per riscaldamento
- 7. Selezionare la sequenza per controllare la funzione di commutazione con il raffreddamento come Sequenza di commutazione per raffreddamento

## **5.12.2 Allocazione**

Selezionare la posizione I/O (ingresso/uscita) di dove sono collegati al controller l'uscita di commutazione e l'ingresso del feedback nei sottomenu Configurazione > Impostazioni di allocazione I/O Ingressi digitali, Uscite analogiche e Uscite digitali.

#### Panoramica:

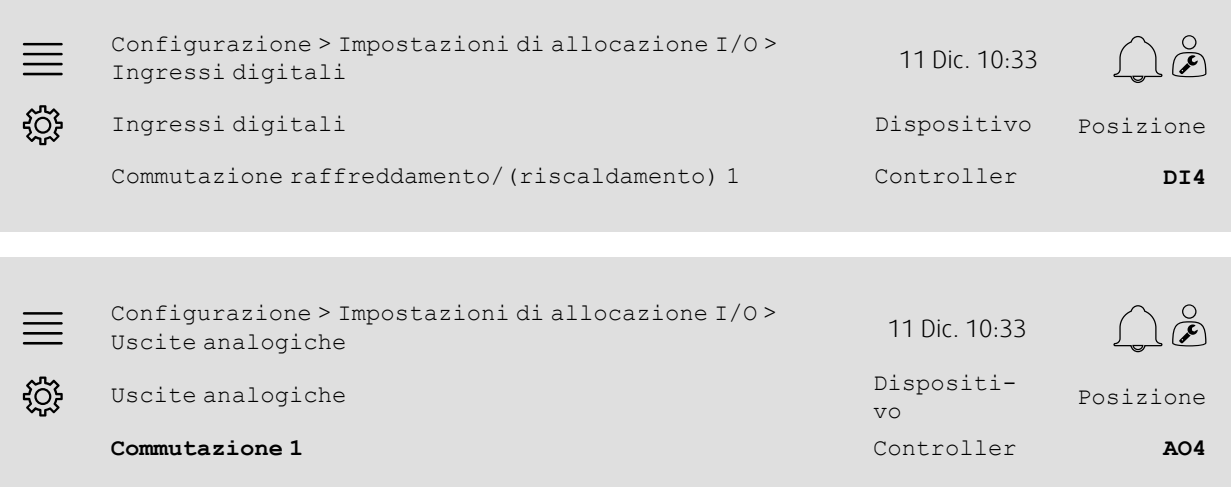

Configurazione > ... > Uscite analogiche > Commutazione <sup>1</sup> <sup>11</sup> Dic. 10:33 ड़॔ॕॖड़ Intervallo uscita **0–10 V**

#### Passo-passo:

- 1. Sognezionare Configurazione dalle icone di navigazione
- 2. Selezionare Impostazioni di allocazione I/O
- 3. Selezionare Ingressi digitali
- 4. Selezionare l'ingresso collegato al feedback di riscaldamento/raffreddamento (ad es. DI4) come posizione per Commutazione raffreddamento/(riscaldamento) 1
- 5. Tornare a Impostazioni di allocazione I/O (usare il percorso di navigazione Configurazione > Impostazioni di allocazione I/O)
- 6. Selezionare Uscite analogiche
- 7. Selezionare l'uscita analogica collegata al segnale di controllo (ad es. AO4) come posizione per Commutazione 1
- 8. Selezionare Commutazione 1
- 9. RegolareIntervallo uscita sull'intervallo di tensione desiderato (ad es. 0-10 V).

## <span id="page-33-0"></span>**5.13 Arresto esterno**

## **5.13.1 Attivazione**

Impostare Arresto esterno su Sì nell'elenco delle funzioni disponibili nel menu Configurazione > Funzioni > Attivazione delle funzioni.

#### Panoramica:

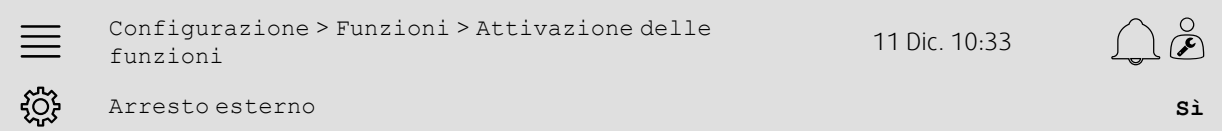

- 
- Selezionare Configurazione dalle icone di navigazione
- 2. Selezionare Funzioni
- 3. Selezionare Attivazione delle funzioni
- 4. Selezionare Sì come Arresto esterno.

## **5.13.2 Allocazione**

Selezionare la posizione I/O (ingresso/uscita) dl punto in cui l'interruttore di arresto esterno è collegato al controller nel menu Configurazione > Impostazioni di allocazione I/O > Ingressi digitali.

#### Panoramica:

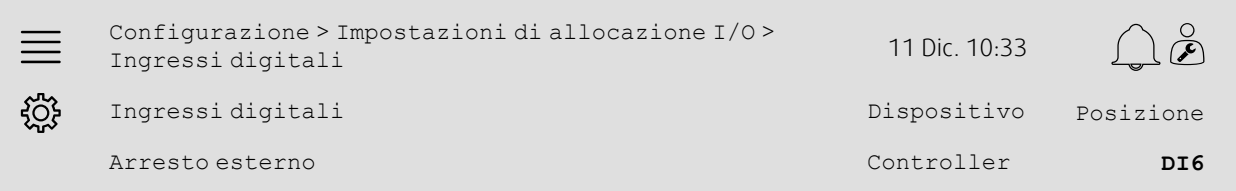

#### Passo-passo:

```
1. Selezionare Configurazione dalle icone di navigazione
```
2. Selezionare Impostazioni di allocazione I/O

- 3. Selezionare Ingressi digitali
- 4. Selezionare l'ingresso collegato all'interruttore di arresto esterno (ad es. DI6) come posizione per Arresto esterno

## <span id="page-34-0"></span>**5.14 Controllo supporto**

## **5.14.1 Attivazione**

Impostare Controllo supporto su Sì nell'elenco delle funzioni disponibili nel menu Configurazione > Funzioni > Attivazione delle funzioni.

#### Panoramica:

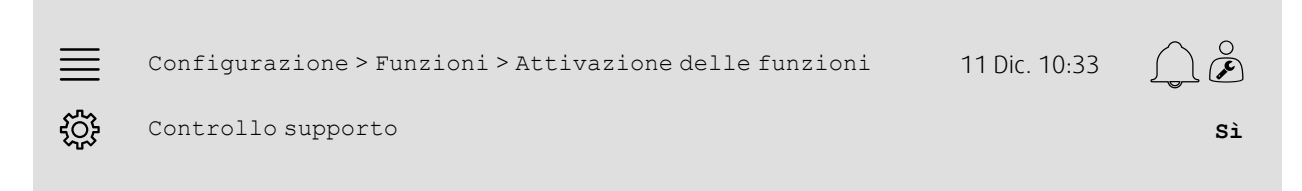

- 1. Selezionare configurazione dalle icone di navigazione
- 2. Selezionare Funzioni
- 3. Selezionare Attivazione delle funzioni
- 4. Selezionare Sì come Controllo supporto

## **5.14.2 Impostazioni di funzionamento**

Regolare i limiti di avvio/arresto per il riscaldamento/raffreddamento supporto e il tempo di funzionamento minimo per la funzione di controllo supporto nel menu Dati e impostazioni > Controllo fabbisogno > Controllo supporto.

#### Panoramica:

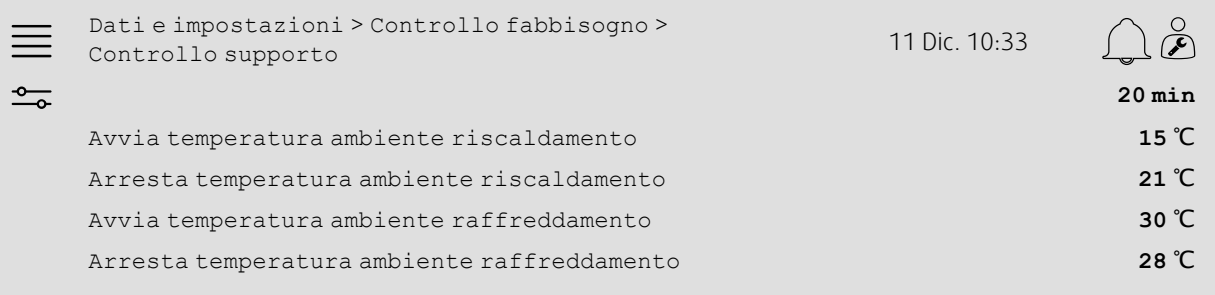

- 1. **Selezionare Dati e impostazioni dalle icone di navigazione**
- 2. Selezionare Controllo fabbisogno
- 3. Selezionare Controllo supporto
- 4. Regolare il tempo di funzionamento minimo nel controllo supporto come Tempo min per controllo supporto
- 5. Regolare le temperature di avvio e arresto per il riscaldamento supporto come Avvia temperatura ambiente riscaldamento, Arresta temperatura ambiente riscaldamento
- 6. Regolare le temperature di avvio e arresto per il raffreddamento supporto come Avvia temperatura ambiente raffreddamento, Arresta temperatura ambiente raffreddamento

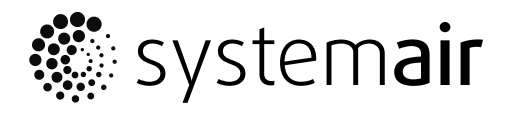

Systemair Sverige AB Industrivägen 3 SE-739 30 Skinnskatteberg, Sweden

Phone +46 222 440 00 Fax +46 222 440 99

www.systemair.co m